#### ُطبع في أيرلندا

#### www.dell.com | support.dell.com

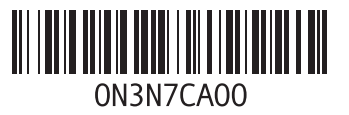

**م**

**4 [5](#page-41-0)** مزود خدمة الإنترنت (ISP)<br>مزود خدمة الإنترنت **[16](#page-70-0)** مشكلات الأجهزة<br>تشخيص **[48](#page-38-0) [4](#page-43-0)** مشكالت البرامج **3** مشكلات الذاكرة<br>حل **[42](#page-44-0)** 

**[4](#page-45-0)** مشكالت الطاقة، حل **1** مواقع الدعم في جميع أنحاء العالم **[6](#page-22-0)4**<br>ميزات البرامج **[36](#page-50-0)**<br><mark>ث</mark>

**5** نظام التشغيل Windows، إعادة تثبيت **[3](#page-33-0)**

ا<u>لفهر</u>س

#### **ب**

برامج التشغيل والتنزيالت **[71](#page-15-0)** برنامج Backup Local DataSafe للنسخ االحتياطي المحلي للبيانات **[55](#page-31-0)**

**[59](#page-27-0)** <sup>د</sup>Dell من Factory Image Restore برنامج

#### **ت**

تدفق الهواء، السماح بـ **[5](#page-81-0)** تسجيل الدخول إلى FTP، دون كلمة مرور **[64](#page-22-0)** تعليمات

الحصول على المساعدة والدعم **[62](#page-24-0)**

**ح** حل المشكالت **[39](#page-47-0)**

**خ**

خدمة العمالء **[63](#page-23-0)**

**ر** رسائل النظام **[46](#page-40-0)**

**ش**

شبكة سلكية كابل الشبكة، توصيل **[7](#page-79-0)** شحن المنتجات لإلرجاع أو اإلصالح **[66](#page-20-0)**

#### **ع**

عمليات اإلرجاع بموجب الضمان **[66](#page-20-0)** عناوين البريد اإللكتروني للحصول على الدعم الفني **[64](#page-22-0)** عناوين البريد اإللكتروني الخاصة بالدعم **[64](#page-22-0)**

#### **ق**

قائمة فحص التشخيصات **[68](#page-18-0)**

## **الفهرس**

### **D**

**[6](#page-23-0) 3** <sup>د</sup>DellConnect

### **W**

إعداد **[9](#page-77-0)** Windows **4** معالج توافق البرامج **[4](#page-42-0) ا** أداة استكشاف مشكلات الأجهز ة وحلها **[4](#page-38-0)8** أداة استكشاف مشكلات الأجهزة وحلها 8<br>أقراص DVD، تشغيل وإنشاء [36](#page-50-0)<br>إمكانات الكمبيوتر 3[6](#page-80-0)<br>إمكانات الكمبيوتر 36<br>استخدام مشتركات الطاقة 6<br>الأقراص المضغوطة، تشغيل وإنشاء 36<br>الأقراص المضغوطة، تشغيل وإنشاء 36

الإعداد، قبل أن تبدأ **[5](#page-81-0)**<br>الاتصال بالإنترنت **[16](#page-70-0)** الاتصال بالشبكة<br>إصلاح **[40](#page-46-0)** الاتصال بشركة **6[7](#page-19-0) D**ell الاتصال بشركة Dell عبر الانترنت **[6](#page-17-0)9** التلف، تجنب **[5](#page-81-0)**<br>التهوية، ضمان **5**<br>الكمبيوتر ، اعداد **5**<br>الكمبيوتر ، اعداد **5** المنتجات **[6](#page-21-0)** المعلومات والشراء **5** الموارد، العثور على المزيد **[7](#page-16-0)0**<br>المواصفات **[72](#page-14-0)** 

**[5](#page-31-0)** النسخ االحتياطي واالسترداد **5**

### **معلومات عن NOM، أو المعيار المكسيكي الرسمي )في المكسيك فقط(**

تم توفير المعلومات التالية في الجهاز (الأجهزة) الموصوف في هذا المستند وفقًا لمتطلبات المعيار المكسيكي الرسمي (NOM): **المستورد:**

.Dell México S.A. de C.V

Paseo de la Reforma 2620 – Flat 11°

Col. Lomas Altas

.México, D.F 11950

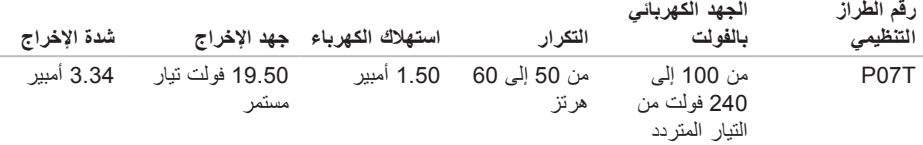

لمزيد من التفاصيل، يرجى قراءة معلومات السالمة الواردة مع الكمبيوتر الذي بحوزتك. لمزيد من المعلومات حول أفضل ممار سات الأمان، انظر الصفحة الرئيسية للتوافق التنظيمي على العنوان .**www.dell.com/regulatory\_compliance**

# **ملحق**

## **إشعار منتج Macrovision**

يتضمن هذا المنتج تقنية حماية حقوق النشر التي تخضع لحماية براءات اختراع أمريكية معينة وحقوق الملكية الفكرية األخرى المملوكة لشركة Corporation Macrovision وأصحاب الحقوق اآلخرين. وال يحق استخدام تقنية حماية حقوق النشر هذه إال بتصريح من شركة Corporation Macrovision، وهي مصممة لالستخدام المنزلي واستخدامات العرض المحدودة األخرى فقط، إال في حالة تصريح شركة Corporation Macrovision بخالف ذلك. يحظر إجراء الهندسة العكسية أو التفكيك.

#### المواصفات

**بيئة تشغيل الكمبيوتر** نطاق درجة الحرارة: أثناء التشغيل من صفر إلى 35 درجة مئوية )من 32 إلى 95 درجة فهر نهايت) وحدات التخزين من –40 إلى 65 درجة مئوية )من –40 إلى 149 درجة فهر نهايت) الرطوبة النسبية (الحد الأقصى): أثناء التشغيل من 10% إلى 90% (دون تكاثف) وحدات التخزين من 5% إلى 95% (دون تكاثف) أقصى حد للاهتزاز (باستخدام طيف الاهتزاز العشوائي الذي يحاكي بيئة المستخدم): أثناء التشغيل متوسط جذر تربيعي عشوائي للتسارع يبلغ 0.66 أثناء عدم التشغيل متوسط جذر تربيعي عشوائي للتسارع يبلغ 1.30

**بيئة تشغيل الكمبيوتر**

الحد الأقصى للصدمات (أثناء التشغيل — يتم قياسها أثناء تشغيل أداة Diagnostics Dell للتشخيصات على محرك األقراص الثابتة وبذبذبة نصف موجة جيبية زمنها 2 مللي ثانية؛ أثناء عدم التشغيل — يتم قياسها بينما محر ك الأقر اص الثابتة في وضع االرتكاز العمودي وبذبذبة نصف موجة جيبية زمنها 2 مللي ثانية( أثناء التشغيل متوسط جذر تربيعي للتسارع يبلغ 110 أثناء عدم التشغيل متوسط جذر تربيعي للتسارع يبلغ 160 الارتفاع (الحد الأقصى): أثناء التشغيل من –15.2 إلى 3048 متر )من 50 إلى 10,000 قدم( وحدات التخزين من –15.2 إلى 10668 م )من 50 إلى 35 ألف قدم( مستوى المواد الملوثة ً المحمولة جوا 2G أو أقل كما هو محدد بمعايير ISA-S71.04-1985

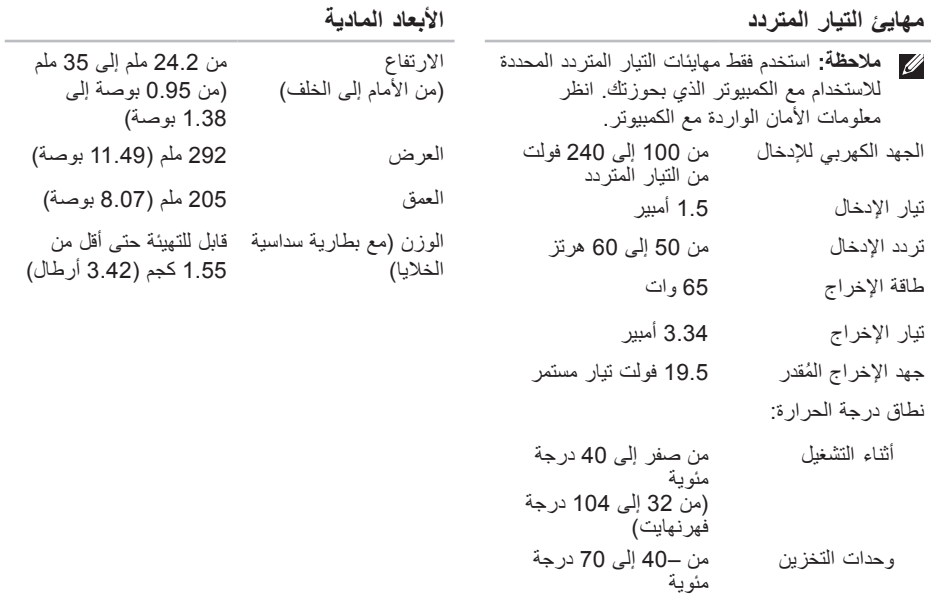

)من –40 إلى 158 درجة

فهر نهايت)

**لوحة اللمس**

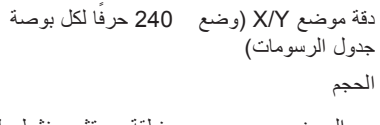

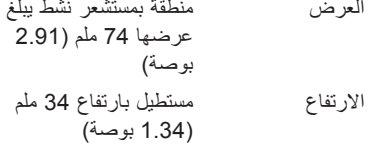

#### **البطارية**

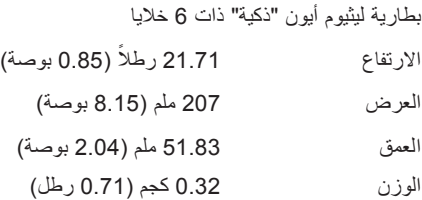

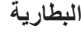

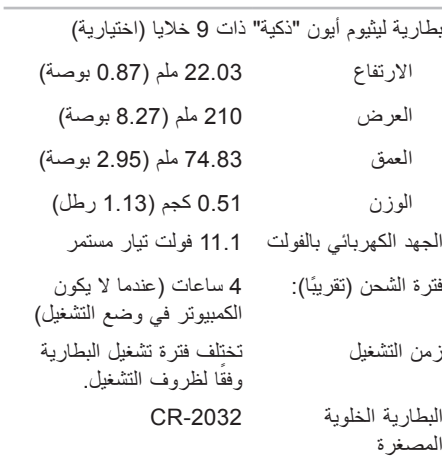

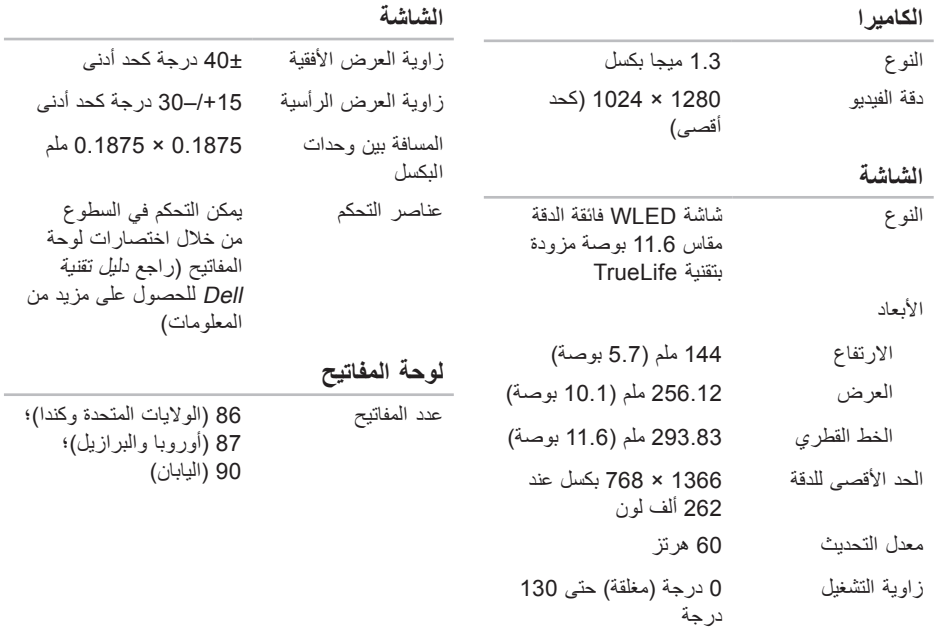

المواصفا*ت* 

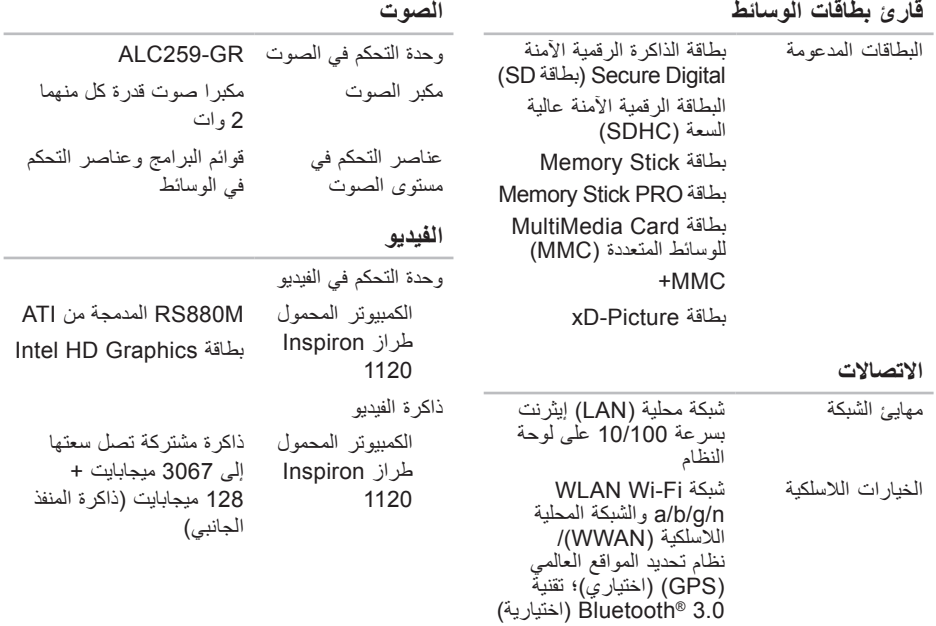

 $\sim$ 

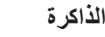

الحد األدنى للذاكرة 2 جيجابايت

الحد األقصى للذاكرة 8 جيجابايت

**مالحظة:** للحصول على إرشادات حول ترقية الذاكرة، انظر دليل الخدمة على العنوان **.support** .**dell.com/manuals**

**الموصالت**

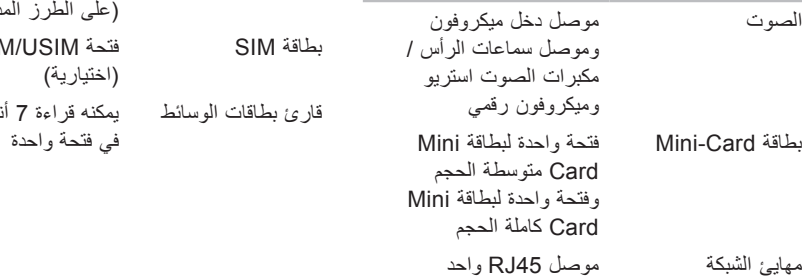

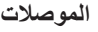

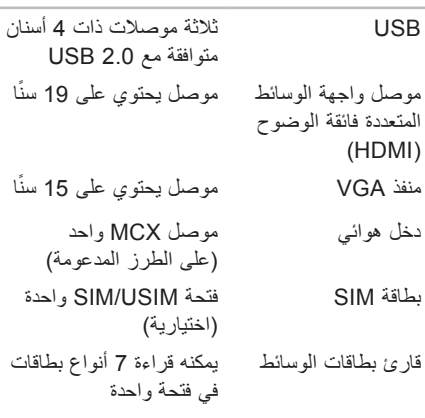

**المواصفات**

<span id="page-14-0"></span>يوفر هذا القسم معلومات قد تحتاجها عند إعداد الكمبيوتر الذي بحوزتك وتحديث برامج التشغيل الخاصة به وترقيته. **مالحظة:** قد تختلف العروض باختالف المنطقة. لمزيد من المعلومات حول مواصفات الكمبيوتر الذي بحوزتك، انقر فوق **Start( ابدأ(** → **Support and Help( التعليمات والدعم(** وحدد الخيار الخاص بعرض معلومات حول الكمبيوتر.

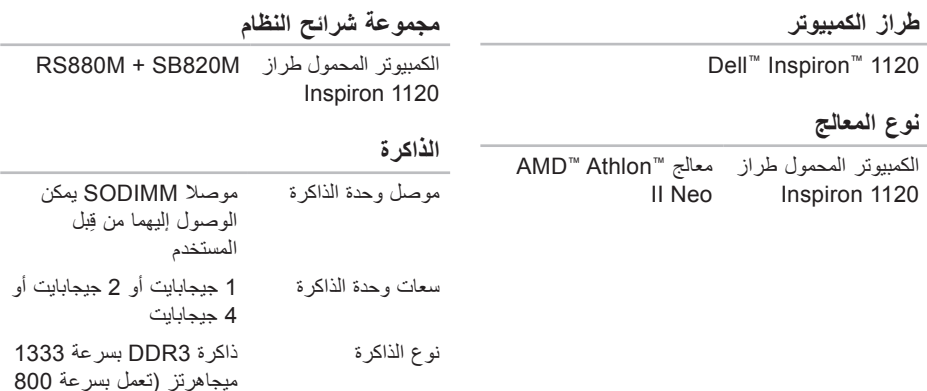

ميجاهرتز(

<span id="page-15-0"></span>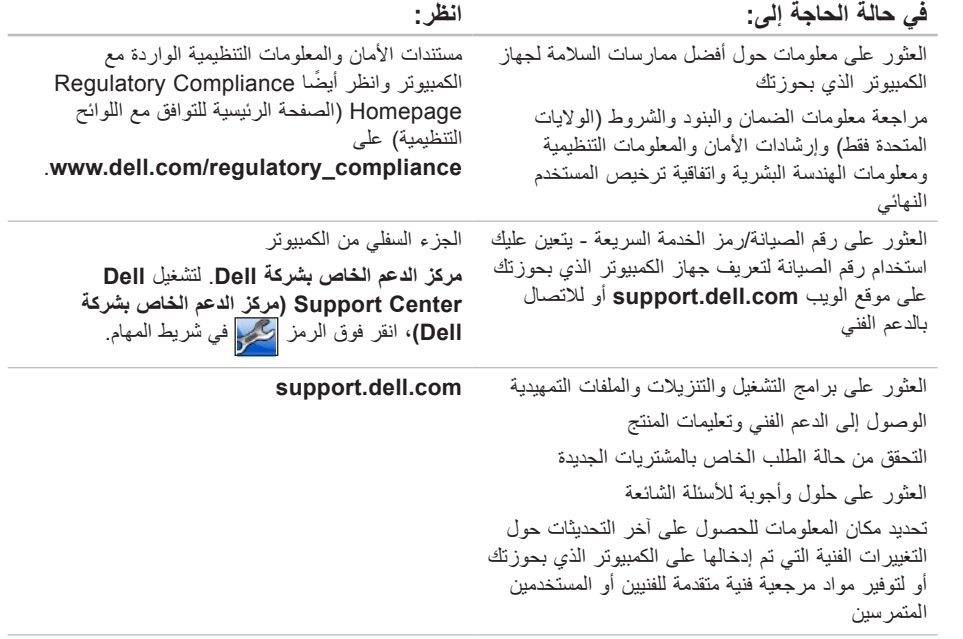

**العثور على مزيد من المعلومات والموارد**

<span id="page-16-0"></span>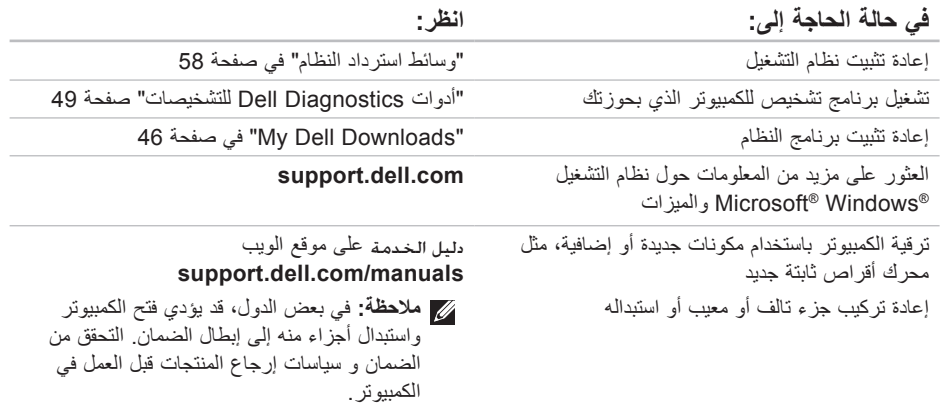

<span id="page-17-0"></span>ا**ثوصول الي التعليمات** 

انظر مستندات نظام التشغيل الخاص بك لتحديد محتويات ً ملفات بدء تشغيل الكمبيوتر. إذا كان الكمبيوتر متصال بطابعة، فقم بطباعة كل ملف. أو قم بتسجيل محتويات كل ملف قبل االتصال بشركة Dell.

- <span id="page-17-1"></span> •رسالة الخطأ أو رمز اإلشارة الصوتية أو الرمز التشخيصي:
- •وصف المشكلة وإجراءات استكشاف المشكالت وحلها التي قمت بها:

### **االتصال بشركة Dell**

بالنسبة للعمالء في الواليات المتحدة األمريكية، يُرجى االتصال على

.800-WWW-DELL (800-999-3355)

**مالحظة:** إذا لم يكن لديك اتصال إنترنت نشط، فيمكنك العثور على معلومات االتصال على فاتورة الشراء أو إيصال الشحن أو الفاتورة أو كتالوج منتج Dell.

توفر Dell العديد من خيارات الدعم والخدمة القائمة على الهاتف والإنترنت. وتختلف حالة التوفر وفقًا للدولة والمنتج، وقد ال تتوفر بعض الخدمات في منطقتك.

لالتصال بشركة Dell لالستفسار عن مسائل متعلقة بالمبيعات أو الدعم الفني أو خدمة العمالء:

- **.1** تفصل بزيارة الموقع .**www.dell.com/contactdell**
	- **.2** حدد دولتك أو منطقتك.
- ًا **.3** حدد الخدمة المالئمة أو ارتباط الدعم المناسب وفق لمتطلباتك.
	- **.4** اختر وسيلة االتصال بشركة Dell المالئمة لك.

<span id="page-18-1"></span>الوصول إل*ى* التعلي*م*ات

تذكر أن تقوم بملء "قائمة فحص التشخيصات" التالية. قم بتشغيل الكمبيوتر إن أمكن قبل االتصال بشركة Dell للحصول على المساعدة وقم بإجراء االتصال من هاتف موجود بجانب الكمبيوتر أو قريب منه. قد يُطلب منك كتابة بعض األوامر على لوحة المفاتيح، أو إعداد معلومات تفصيلية أثناء العمليات، أو تجربة خطوات أخرى الستكشاف المشكالت وحلها ال تتم إال على الكمبيوتر نفسه. لذا، تأكد من وجود مستندات الكمبيوتر في متناول يدك.

**قائمة فحص التشخيصات**

 •االسم:

- •التاريخ:
- •العنوان:
- •رقم الهاتف:
- <span id="page-18-0"></span> •رقم الصيانة )الرمز الشريطي الموجود على الجزء الخلفي أو السفلي من الكمبيوتر(:
	- •رمز الخدمة السريعة:
- •رقم تخويل المواد المرتجعة )إذا ما تم الحصول عليه من فني دعم Dell):
	- •نظام التشغيل وإصداره:
		- •األجهزة:
		- •بطاقات التوسعة:
	- •هل أنت متصل بشبكة؟ نعم /ال
	- •الشبكة واإلصدار ومهايئ الشبكة:
		- •البرامج وإصداراتها:

### <span id="page-19-1"></span>**قبل االتصال**

<span id="page-19-0"></span>**مالحظة:** يجب أن يكون رمز الخدمة السريعة في متناول يدك عندما تقوم باالتصال. يساعد هذا الرمز النظام الهاتفي لخدمة الدعم اآللي من Dell ً على توجيه مكالمتك بشكل أكثر فعالية. وقد تتم مطالبتك أيضا بإدخال رقم الصيانة الخاص بك.

#### **تحديد مكان رقم الصيانة**

يمكن العثور على رقم صيانة جهاز الكمبيوتر الذي بحوزتك على البطاقة الموجودة أسفل الكمبيوتر.

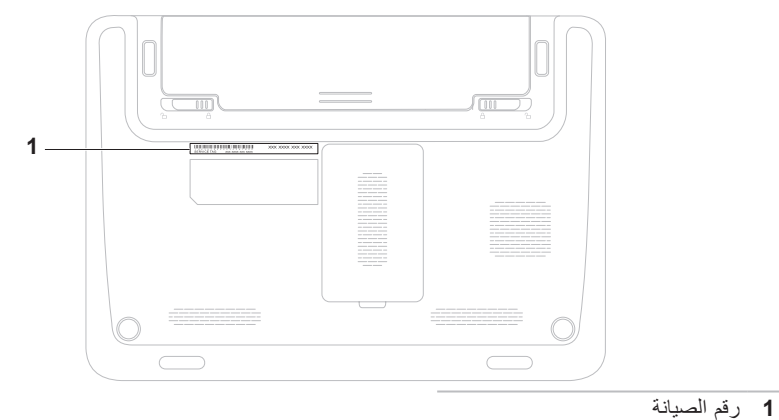

الوصول إل*ى* التعلي*م*ات

### **إرجاع المكونات إلصالحها بموجب الضمان أو رد ثمنها**

يجب إعداد كل العناصر التي سيتم إرجاعها سواء لإلصالح أو لرد الثمن، وذلك على النحو التالي:

- **مالحظة:** قبل إرجاع المنتج إلى Dell، تأكد من إجراء نسخ احتياطي ألية بيانات موجودة على محرك (محركات) الأقراص الثابتة وعلى أي جهاز تخزين آخر بالمنتج. وقم بإزالة جميع المعلومات السرية والخاصة والشخصية، وكذلك كل الوسائط القابلة لإلزالة كاألقراص المضغوطة وبطاقات الوسائط. ال تتحمل Dell المسؤولية عن أية معلومات سرية أو خاصة أو شخصية أو أية بيانات مفقودة أو تالفة أو المسؤولية عن تلف أو فقد أية وسائط قابلة لإلزالة قد تكون مضمونة في المنتج الذي تقوم بإرجاعه.
	- **.1** اتصل بشركة Dell للحصول على رقم تخويل المواد المرتجعة، واكتب الرقم بشكل واضح وبارز على صندوق التغليف من الخارج. ولمعرفة رقم الهاتف الذي يمكنك االتصال به من منطقتك، انظر "االتصال بشركة Dell "في صفحة .[69](#page-17-1)
- <span id="page-20-0"></span>**.2** قم بإرفاق نسخة من الفاتورة وخطاب يوضح سبب اإلرجاع.
- **.3** قم بإرفاق نسخة من قائمة فحص التشخيصات )راجع "قائمة فحص التشخيصات" في صفحة [68](#page-18-1)(، توضح االختبارات التي قمت بإجرائها إلى جانب أية رسائل خطأ أخطرت بها تشخيصات Dell( راجع "تشخيصات Dell "في صفحة [49](#page-37-0)(.
- **.4** قم بإرفاق أية ملحقات تخص العنصر )العناصر( الذي ستقوم بإرجاعه (كابلات الطاقة والبر امج والأدلة وغير ذلك) إذا كان الإرجاع سيتم بغرض رد الثمن.
	- **.5** قم بتغليف المعدات التي ستقوم بإرجاعها باستخدام مواد التغليف الأصلية (أو مواد مكافئة لها).
- **مالحظة:** تتحمل أنت مسؤولية تسديد مصاريف الشحن. كما تتحمل مسئولية تأمين أي منتج يتم إرجاعه إلى جانب تحملك لمسؤولية فقدانه أثناء شحنه إلى Dell. وال يسمح بأنظمة الدفع عند التسليم )D.O.C).
- **مالحظة:** لن يتم قبول المرتجعات التي ال تلتزم بأي من المتطلبات السابقة في مركز االستالم التابع لشركة Dell وسيتم إرجاعها إليك.

#### **خدمة حالة الطلب التلقائية**

للتحقق من حالة أي من منتجات Dell التي طلبت شراءها، يمكنك زيارة موقع الويب

**com.dell.support** أو االتصال بخدمة حالة الطلب ً المشغلة تلقائيا. سوف تسمع رسالة مسجلة تطالبك بتقديم المعلومات الضرورية لتحديد طلبك واإلبالغ عن حالته.

إذا كنت تعاني من أية مشكلة بشأن طلب الشراء الخاص بك، كفقد بعض األجزاء أو استالم أجزاء غير صحيحة أو فاتورة غير دقيقة، فاتصل بشركة Dell للحصول على مساعدة العمالء. ويجب أن تكون الفاتورة أو إيصال الشحن في متناول يديك عندما تقوم باالتصال.

لمعرفة رقم الهاتف الذي يمكنك االتصال به من منطقتك، انظر "االتصال بشركة Dell "بصفحة [.69](#page-17-1)

### **معلومات المنتج**

<span id="page-21-0"></span>إذا كنت بحاجة إلى معلومات حول المنتجات اإلضافية التي توفرها Dell، أو كنت ترغب في تقديم طلب شراء، فتفضل بزيارة موقع الويب **com.dell.www**. للحصول على رقم الهاتف لالتصال بمنطقتك أو للتحدث إلى أحد متخصصي المبيعات، راجع "االتصال بشركة Dell "في صفحة .[69](#page-17-1)

<span id="page-22-1"></span>الوصول إلى التعلي*م*ات

## **الخدمات المتوفرة عبر اإلنترنت**

يمكنك التعرف على منتجات Dell وخدماتها على مواقع الويب التالية:

- **www.dell.com**•
- •**ap/com.dell.www**( دول آسيا/المحيط الهادئ فقط(
	- )فقط اليابان )**www.dell.com/jp**•
	- )فقط أوروبا )**www.euro.dell.com**•
	- الالتينية أمريكا دول )**www.dell.com/la**• والبحر الكاريبي(
		- )فقط كندا )**www.dell.ca**•

يمكنك الوصول إلى دعم Dell عبر مواقع الويب وعناوين البريد اإللكتروني التالية:

- **مواقع الويب الخاصة بدعم Dell**
	- **support.dell.com**•
- )فقط اليابان )**support.jp.dell.com**•
- )فقط أوروبا )**support.euro.dell.com**•
- •**com.dell.supportapj**( مناطق آسيا المطلة على المحيط الهادئ فقط(

<span id="page-22-0"></span>**عناوين البريد اإللكتروني الخاصة بدعم Dell**

- **mobile\_support@us.dell.com**•
	- **support@us.dell.com**•
- أمريكا دول )**la-techsupport@dell.com**• اللاتينية والبحر الكاريبي فقط)
- •**com.dell@apsupport**( دول آسيا/المحيط الهادئ فقط)

**عناوين البريد اإللكتروني الخاصة بقسم التسويق والمبيعات بشركة Dell**

- •**com.dell@apmarketing**( دول آسيا/المحيط الهادئ فقط(
	- )فقط كندا )**sales\_canada@dell.com**•

**بروتوكول نقل الملفات ))FTP )دون اسم دخول ftp.dell.com**• 

تسجيل الدخول كمستخدم: مجهول، واستخدام عنوان البريد اإللكتروني الخاص بك ككلمة مرور.

## **الدعم الفني وخدمة العمالء**

تتوفر خدمة الدعم من Dell من أجل اإلجابة على أسئلتك المتعلقة بأجهزة Dell ً . ويستخدم فريق الدعم لدينا نظاما ً للتشخيص قائما على الكمبيوتر لتوفير إجابات سريعة ودقيقة. لالتصال بخدمة الدعم من Dell، راجع "قبل االتصال" في صفحة 67، ثم ر اجع معلومات الاتصال الخاصة بمنطقتك أو انتقل إلى موقع **com.dell.support**.

## **DellConnect**

<span id="page-23-0"></span>إن ™DellConnect هي أداة بسيطة للوصول عبر الإنترنت تتيح ألي عضو بفريق الدعم والخدمات بشركة Dell إمكانية الوصول إلى الكمبيوتر الخاص بك من خالل اتصال ذي نطاق ترددي عريض وتشخيص المشكلة وحلها، وكل ذلك تحت إشرافك. لمزيد من المعلومات، تفضل بزيارة موقع الويب .**www.dell.com**/**dellconnect**

**الوصول إلى التعليمات**

إذا واجهت مشكلة تتعلق بالكمبيوتر، يمكنك إكمال الخطوات التالية لتشخيص المشكلة واستكشافها وحلها:

- **.1** راجع "حل المشكالت" في صفحة [39](#page-47-1) للحصول على المعلومات واإلجراءات الخاصة بالمشكلة التي يتعرض لها الكمبيوتر لديك.
- **.2** انظر دليل تقنية Dellالمتوفر على محرك األقراص الثابتة لديك أو على العنوان **.dell.support manuals/com** لمزيد من المعلومات حول استكشاف المشكالت وحلها.
- **.3** راجع "تشخيصات Dell "في صفحة [49](#page-37-0) لمعرفة اإلجراءات الخاصة بكيفية تشغيل تشخيصات Dell.
- **.4** قم بملء "قائمة فحص التشخيصات" في صفحة .[68](#page-18-1)
- **.5** استخدم المجموعة الشاملة من خدمات Dell الفورية عبر اإلنترنت المتاحة على موقع دعم Dell على الويب )**com.dell.support** )للحصول على تعليمات حول إجراءات التثبيت واستكشاف المشكالت وحلها. انظر "الخدمات المتوفرة عبر اإلنترنت" بصفحة [64](#page-22-1) للحصول على قائمة أكثر شمولية بخدمات دعم Dell المتوفرة عبر اإلنترنت.
- <span id="page-24-0"></span>**.6** إذا لم تساعد الخطوات السابقة على حل المشكلة، فانظر "قبل االتصال" في الصفحة .[67](#page-19-1)
- **مالحظة:** اتصل بقسم الدعم الخاص بشركة Dell من هاتف قريب من الكمبيوتر أو بجانبه حتى يتمكن فريق الدعم من مساعدتك في أية إجراءات ضرورية.
	- **مالحظة:** قد ال يكون نظام رمز الخدمة السريعة من Dell ً متوفرا في جميع الدول.

عندما يطالبك نظام الهاتف اآللي في Dell بذلك، قم بإدخال "رمز الخدمة السريعة" ليتم توجيه االتصال مباشرة إلى موظف الدعم المناسب. إذا لم يكن لديك رمز خدمة سريعة، فافتح المجلد **ملحقات Dell** ً وانقر نقر ً ا مزدوجا فوق **رمز الخدمة السريعة**، ثم اتبع اإلرشادات.

**مالحظة:** ً ال تتوفر بعض الخدمات دائما في كافة المواقع خارج الواليات المتحدة الموجودة بقارة أمريكا الشمالية. لذا؛ فاتصل بمندوب Dell المحلي للحصول على مزيد من المعلومات حول مدى توفر هذه الخدمات.

- **.7** انقر فوق **Next( التالي(**. تظهر شاشة **Confirm Deletion Data( تأكيد حذف البيانات(**.
- **مالحظة:** إذا لم ترغب في المتابعة باستخدام الخيار النسخ استعادة )Dell Factory Image Restore األصلية للبيانات من Dell)، فانقر فوق **Cancel )إلغاء(**.
	- **.8** حدد مربع االختيار لتأكيد رغبتك في متابعة إعادة تهيئة محرك األقراص الثابتة واستعادة برامج النظام إلى حالة المصنع، ثم انقر فوق **Next( التالي(**. تبدأ عملية االستعادة وقد يستغرق استكمالها خمس دقائق أو أكثر. كما تظهر رسالة عند استعادة نظام التشغيل والتطبيقات المثبتة في المصنع إلى حالة المصنع.
	- **.9** انقر فوق **Finish( إنهاء(** إلعادة تشغيل الكمبيوتر.

**Dell Factory Image Restore تشغيل بدء**

- **.1** قم بتشغيل الكمبيوتر.
- عند ظهور شعار TM **.2** DELL، اضغط على >8F >عدة مرات للوصول إلى اإلطار **Boot Advanced Options( خيارات التمهيد المتقدمة(**.
- **مالحظة:** ً إذا انتظرت طويال وظهر شعار نظام التشغيل، فتابع االنتظار حتى تشاهد سطح مكتب نظام التشغيل RWindows® Microsoft، ثم قم بإيقاف تشغيل الكمبيوتر وأعد المحاولة.
	- **إصالح )Repair Your Computer** حدد **.3 الكمبيوتر(**. **System Recovery Options** اإلطار يظهر **)خيارات استعادة النظام(**.
	- **.4** حدد أحد تخطيطات لوحة المفاتيح وانقر فوق **Next )التالي(**.
- **.5** للوصول إلى خيارات استعادة النظام، قم بتسجيل الدخول كمستخدم محلي. أما للوصول إلى سطر األوامر، فاكتب administrator في حقل **Name User( اسم المستخدم(** ثم انقر فوق **OK )موافق(**.
- **Dell Factory Image Restore** فوق انقر **.6 )استعادة النسخ األصلية للبيانات من Dell )**تظهر شاشة الترحيب الخاصة بـ **Factory Dell Restore Image( استعادة النسخ األصلية للبيانات من Dell)**.
- **ملاحظة:** وفقًا للتهيئة التي قمت بها، فقد تحتاج إلى تحديد **Tools Factory Dell( أدوات المصنع من Dell Factory Image Restore** ثم ،**(Dell ُسخ األصلية للبيانات من Dell)**. **)استعادة الن**

## <span id="page-27-1"></span>**Factory Image برنامج Dell من Restore**

- **تنبيه: يتسبب استخدام برنامج Image Factory Restore من Dell في حذف جميع البيانات الموجودة على محرك األقراص الثابتة بشكل دائم وإزالة أية برامج أو برامج تشغيل تم تثبيتها بعد استالم الكمبيوتر. لذا فإن أمكن ذلك، فعليك بإنشاء نسخة احتياطية من البيانات قبل اللجوء إلى استخدام هذا الخيار. ال تستخدم برنامج Image Factory Restore من Dell إال إذا لم يساعد الخيار Restore System( استعادة النظام( على حل مشكلة نظام التشغيل لديك.**
- **مالحظة:** قد ال يتوفر خيار Image Factory Dell Restore( استعادة النسخ األصلية للبيانات من Dell ) في دول بعينها أو على أجهزة كمبيوتر معينة.

<span id="page-27-0"></span>**مالحظة:** إذا لم يكن Image Factory Dell Restore" استعادة النسخ األصلية للبيانات من Dell " ً متوفرا على جهاز الكمبيوتر الذي بحوزتك، يمكنك Dell DataSafe Local Backup تطبيق استخدام للنسخ االحتياطي المحلي للبيانات من Dell( انظر للنسخ Dell DataSafe Local Backup تطبيق" االحتياطي المحلي للبيانات من Dell "في صفحة [55](#page-31-1)( الستعادة نظام التشغيل.

ال تلجأ الستخدام برنامج Restore Image Factory من Dell إال كوسيلة أخيرة الستعادة نظام التشغيل. يؤدي هذا الخيار إلى استعادة محرك األقراص الثابتة إلى حالة التشغيل التي كان عليها عند شراء الكمبيوتر. يتم حذف أية برامج أو ملفات تمت إضافتها بعد استالم الكمبيوتر — بما في ذلك ملفات البيانات — بشكل دائم من محرك األقراص الثابتة. تتضمن ملفات البيانات المستندات وجداول البيانات ورسائل البريد اإللكتروني والصور الفوتوغرافية الرقمية وملفات الموسيقى وما إلى ذلك. قم بإنشاء نُسخ احتياطية لكافة البيانات Dell Factory Image Restore خيار استخدام قبل )استعادة النسخ األصلية للبيانات من Dell )إذا أمكن ذلك.

#### <span id="page-28-0"></span>**وسائط استرداد النظام**

**تنبيه: على الرغم من أنه تم تصميم وسائط استرداد النظام للحفاظ على ملفات البيانات على جهاز الكمبيوتر الذي بحوزتك، فإننا نوصي بأن تقوم بإجراء نسخ احتياطي لملفات البيانات قبل استخدام وسائط استرداد النظام.**

يمكنك استخدام وسائط استرداد النظام، التي تم إنشاؤها باستخدام تطبيق Backup Local DataSafe للنسخ االحتياطي المحلي للبيانات من Dell، إلعادة محرك األقراص الثابتة إلى الحالة التشغيلية التي كان عليها عند شرائك للكمبيوتر الذي بحوزتك، وذلك مع الحفاظ على ملفات البيانات.

استخدم وسائط استرداد النظام في حالة:

- •تعطل نظام التشغيل الذي يمنع استخدام خيارات االسترداد المثبتة على جهاز الكمبيوتر الذي بحوزتك.
	- •تعطل محرك األقراص الثابتة الذي يمنع استرداد البيانات.

الستعادة البيانات األصلية لجهاز الكمبيوتر الذي بحوزتك باستخدام وسائط استرداد النظام:

- **.1** قم بإدراج قرص استرداد النظام أو مفتاح USB ثم إعادة تشغيل الكمبيوتر.
- 2. عند ظهور شعار ™ DELL، اضغط على <F12> ً فورا.
- **مالحظة:** ً إذا انتظرت طويال وظهر شعار نظام التشغيل، فتابع االنتظار حتى تشاهد سطح مكتب نظام التشغيل RWindows® Microsoft، ثم قم بإيقاف تشغيل الكمبيوتر وأعد المحاولة.
	- **.3** قم بتحديد جهاز التمهيد المناسب من القائمة واضغط على >Enter>.
	- **.4** اتبع اإلرشادات التي تظهر على الشاشة إلتمام عملية االسترداد.

#### **الترقية إلى تطبيق Local DataSafe Professional Backup للنسخ االحتياطي المحلي للبيانات من Dell**

**مالحظة:** قد يكون تطبيق Local DataSafe Professional Backup للنسخ االحتياطي المحلي للبيانات من Dell مثبتًا على جهاز الكمبيوتر الذي بحوزتك، إذا ما طلبته وقت الشراء.

يقدم لك التطبيق Backup Local DataSafe Professional للنسخ االحتياطي المحلي للبيانات من Dell ميزات إضافية تتيح لك ما يلي:

- •إجراء نسخ احتياطي للكمبيوتر الذي بحوزتك ً واستعادته استنادا إلى أنواع الملفات
- •إجراء نسخ احتياطي للملفات إلى جهاز تخزين محلي
	- جدولة النُسخ الاحتياطية المشغلة التلقائية

للترقية إلى تطبيق Backup Local DataSafe Professional للنسخ االحتياطي المحلي للبيانات من Dell، قم بما يلي:

- **.1** ً انقر نقر ً ا مزدوجا فوق رمز DataSafe Dell Backup Local على شريط المهام.
- **.2** انقر فوق **Now Upgrade( !ترقية اآلن!(**
- **.3** اتبع اإلرشادات التي تظهر على الشاشة إلتمام عملية الترقية.

#### **DataSafe Local Backup Basic تطبيق للنسخ االحتياطي المحلي للبيانات من Dell**

الستعادة البيانات األصلية مع الحفاظ على ملفات البيانات في نفس الوقت، قم بالتالي:

- **.1** قم بإيقاف تشغيل الكمبيوتر.
- **.2** قم بفصل كافة األجهزة )محرك أقراص USB والطابعة، وغير ذلك) المتصلة بجهاز الكمبيوتر وإزالة أي أجهزة داخلية تمت إضافتها حديثًا.
	- **.3** قم بتشغيل الكمبيوتر.

**مالحظة:** ال تقم بفصل مهايئ التيار المتردد.

عند ظهور شعار TM **.4** DELL، اضغط على >8F >عدة مرات للوصول إلى اإلطار **Boot Advanced Options( خيارات التمهيد المتقدمة(**.

**مالحظة:** ً إذا انتظرت طويال وظهر شعار نظام التشغيل، فتابع االنتظار حتى تشاهد سطح مكتب نظام التشغيل الاقتاف تشغيل Microsoft® Windows® ، ثم قم بإيقاف تشغيل الكمبيوتر وأعد المحاولة.

- **إصالح )Repair Your Computer** حدد **.5 الكمبيوتر(**.
- **Dell Factory Image** خيار حدد **.6 Recovery and DataSafe Options )استعادة النسخ األصلية للبيانات من Dell وخيارات خدمة DataSafe )**واتبع اإلرشادات التي تظهر على الشاشة.
- **مالحظة:** قد تستغرق عملية االستعادة ساعة أو أكثر بحسب حجم البيانات التي سيتم استعادتها.
- **مالحظة:** لمزيد من المعلومات، انظر المقال 353560 بقاعدة المعارف على موقع الويب .**support.dell.com**

### <span id="page-31-1"></span>**DataSafe Local تطبيق Backup للنسخ االحتياطي المحلي للبيانات من Dell**

**تنبيه: يتسبب استخدام تطبيق Local DataSafe Backup للنسخ االحتياطي المحلي للبيانات من Dell في إزالة أي برامج أو برامج تشغيل تم تثبيتها بعد استالمك للكمبيوتر بشكل دائم. قم بإعداد وسائط النسخ االحتياطي للتطبيقات التي تحتاج إلى تثبيتها على جهاز الكمبيوتر الذي بحوزتك قبل استخدام تطبيق االحتياطي للنسخ DataSafe Local Backup المحلي للبيانات من Dell. ال تستخدم تطبيق االحتياطي للنسخ DataSafe Local Backup المحلي للبيانات من Dell إال إذا لم يساعد الخيار Restore System( استعادة النظام( على حل مشكلة نظام التشغيل لديك.**

**تنبيه: على الرغم من أنه تم تصميم تطبيق االحتياطي للنسخ DataSafe Local Backup المحلي للبيانات من Dell للحفاظ على ملفات البيانات الموجودة على جهاز الكمبيوتر الذي بحوزتك، فإننا نوصي بأن تقوم بإجراء نسخ احتياطي لملفات البيانات قبل استخدام تطبيق Backup Local DataSafe للنسخ االحتياطي المحلي للبيانات من Dell.**

<span id="page-31-0"></span>**مالحظة:** قد ال يتوفر تطبيق Local DataSafe Backup للنسخ االحتياطي المحلي للبيانات من Dell في جميع المناطق.

**مالحظة:** إذا لم يكن تطبيق Local DataSafe Backup للنسخ االحتياطي المحلي للبيانات من Dell ً متوفرا على جهاز الكمبيوتر الذي بحوزتك، فاستخدم استعادة )Dell Factory Image Restore خيار النسخ الأصلية للبيانات من Dell) (انظر "استعادة النسخ الأصلية للبيانات من Dell" في صفحة [59](#page-27-1)) الستعادة نظام التشغيل.

يمكنك استخدام تطبيق Backup Local DataSafe للنسخ االحتياطي المحلي للبيانات من Dell الستعادة محرك األقراص الثابتة لديك إلى الحالة التشغيلية التي كان عليها عند شرائك للكمبيوتر الذي بحوزتك، وذلك مع الحفاظ على ملفات البيانات.

يتيح لك تطبيق Backup Local DataSafe للنسخ االحتياطي المحلي للبيانات من Dell ما يلي:

- •إجراء نسخ احتياطي لمحتويات جهاز الكمبيوتر الذي بحوزتك واستعادته إلى حالة تشغيلية سابقة
	- •إنشاء وسائط استرداد النظام

#### **استعادة النظام**

توفر أنظمة التشغيل Windows خيار System Restore( استعادة النظام( الذي يتيح لك إمكانية إرجاع الكمبيوتر إلى حالة تشغيل سابقة )دون التأثير على ملفات البيانات) وذلك إذا كانت التغييرات التي طرأت على الأجهزة أو البرامج أو غيرها من إعدادات النظام قد تركت الكمبيوتر ً في حالة تشغيلية غير مرغوب بها. وذلك علما بأنه يمكن الرجوع في أية تغييرات يتم إجراؤها على الكمبيوتر باستخدام خيار Restore System( استعادة النظام(. **ُسخ احتياطية من ملفات البيانات تنبيه: عليك بإنشاء ن**

**الخاصة بك بشكل منتظم. وذلك ألن الخيار System Restore )استعادة النظام( ال يعمل على مراقبة ملفات البيانات الخاصة بك أو استردادها.**

- **بدء استعادة النظام**
- **.1** انقر فوق **Start( ابدأ(** .
- **.2** في مربع البحث، اكتب Restore System )استعادة النظام( واضغط على >Enter>.

**مالحظة:** قد يظهر إطار **Account User Control( التحكم في حساب المستخدم(**. إذا كنت أحد مسئولي الكمبيوتر، فانقر فوق **Continue( متابعة(** أو اتصل بالمسئول لمتابعة تنفيذ اإلجراء المطلوب.

> **.3** انقر فوق **Next( التالي(** واتبع اإلرشادات التي تظهر على الشاشة.

إذا لم يساعد خيار Restore System( استعادة النظام( على حل المشكلة، فيمكنك التراجع عن آخر عملية استعادة نظام قمت بها.

**التراجع عن آخر استعادة للنظام**

**مالحظة:** قبل التراجع عن آخر عملية الستعادة النظام، قم بحفظ وإغالق جميع الملفات المفتوحة وإنهاء أية برامج مفتوحة. ال تقم بتغيير أو فتح أو حذف أية ملفات أو برامج حتى تكتمل عملية استعادة النظام.

- **.1** انقر فوق **Start( ابدأ(** .
- **.2** في مربع البحث، اكتب Restore System )استعادة النظام( واضغط على >Enter>.
- **Undo my last restoration** فوق انقر **.3 )التراجع عن آخر استعادة(**، ثم انقر فوق **Next )التالي(** واتبع اإلرشادات التي تظهر على الشاشة.

## **استعادة نظام التشغيل**

يمكنك استعادة نظام التشغيل على جهاز الكمبيوتر الذي بحوزتك باستخدام أي من الخيارات التالية:

<span id="page-33-0"></span>**تنبيه: يتسبب استخدام Restore Image Factory Dell( استعادة النسخ األصلية للبيانات من Dell )أو قرص System Operating( نظام التشغيل( في حذف جميع ملفات البيانات الموجودة على جهاز الكمبيوتر الذي بحوزتك بشكل دائم. لذا، قم بإجراء نسخ احتياطي لملفات البيانات قبل استخدام هذه الخيارات، إن أمكن ذلك.**

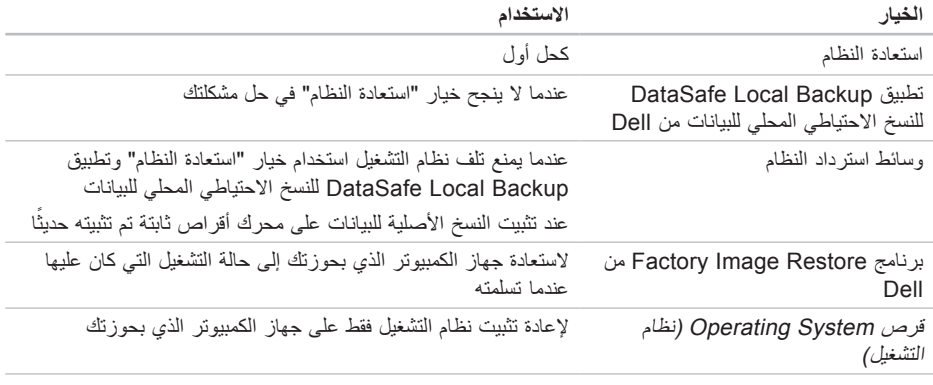

**مالحظة:** قد ال يتم إرفاق قرص System Operating( نظام التشغيل( مع الكمبيوتر الذي بحوزتك.

- **مالحظة:** يؤدي اتباع الخطوات التالية إلى تغيير تسلسل التمهيد لمرة واحدة فقط. وفي المرة التالية التي تقوم فيها بتشغيل الكمبيوتر ، يتم تمهيده وفقًا للأجهزة المحددة في برنامج إعداد النظام.
	- **.3** عند ظهور قائمة جهاز التمهيد، قم بتمييز **/CD** .>Enter< على واضغط **DVD/CD-RW**
	- **.4** حدد الخيار **ROM-CD from Boot )التمهيد من محرك األقراص المضغوطة(** من القائمة التي تظهر واضغط على >Enter>.
	- **.5** اكتب 1 لبدء تشغيل قائمة القرص المضغوط واضغط على >Enter >للمتابعة.
	- **Run the 32 Bit Dell Diagnostics** حدد **.6 )تشغيل أداة Diagnostics Dell للتشخيصات إصدار 32 بت(** من القائمة المرقمة. في حالة ظهور عدة إصدارات في القائمة، حدد اإلصدار المناسب للكمبيوتر الخاص بك.
		- **.7** حدد االختبار الذي تريد تشغيله.
- **.8** إذا واجهتك مشكلة أثناء إجراء أحد االختبارات، فستظهر على شاشة جهازك رسالة تحمل رمز الخطأ ووصف بالمشكلة التي تواجهها. قم بكتابة رمز الخطأ ووصف المشكلة واتصل بشركة Dell( انظر "االتصال بشركة Dell "في صفحة [69](#page-17-1)(.
- **مالحظة:** يتم عرض رقم الصيانة الخاص بالكمبيوتر الذي بحوزتك أعلى كل شاشة اختبار. ويساعدك رقم الصيانة في تعريف الكمبيوتر الذي بحوزتك عند اتصالك بشركة Dell.
- **.9** عندما تكتمل االختبارات، أغلق شاشة االختبار للعودة إلى إطار **Option An Choose( تحديد خيار(**.
- **1010**للخروج من أداة Diagnostics Dell للتشخيصات وإعادة تشغيل الكمبيوتر، انقر فوق **Exit( إنهاء(**.
	- **1111**أخرج قرص Utilities and Drivers( برامج التشغيل والأدوات المساعدة).

- **مالحظة:** يتم عرض رقم الصيانة الخاص بالكمبيوتر الذي بحوزتك أعلى كل شاشة اختبار. ويساعدك رقم الصيانة في تعريف الكمبيوتر الذي بحوزتك عند اتصالك بشركة Dell.
- **.6** عندما تكتمل االختبارات، أغلق شاشة االختبار للعودة إلى إطار **Option An Choose( تحديد خيار(**.
- **.7** للخروج من أداة Diagnostics Dell للتشخيصات وإلعادة تشغيل الكمبيوتر، انقر فوق **Exit( إنهاء(**.

#### **تشغيل أداة Diagnostics Dell للتشخيصات من قرص Utilities and Drivers( برامج التشغيل واألدوات المساعدة(**

- **مالحظة:** قد ال يتم إرفاق قرص and Drivers Utilities( برامج التشغيل واألدوات المساعدة( مع الكمبيوتر الذي بحوزتك.
- **مالحظة:** ال يحتوي الكمبيوتر الذي بحوزتك على محرك أقراص ضوئية داخلي. استخدم محرك أقراص ضوئية ً خارجيا أو أي جهاز تخزين خارجي للقيام باإلجراءات التي تستلزم استخدام أقراص.
	- **.1** أدخل قرص Utilities and Drivers( برامج التشغيل والأدوات المساعدة)
	- **.2** أوقف تشغيل الكمبيوتر ثم أعد تشغيله. وعند ظهور شعار DELL، اضغط على >12F > على الفور.
- **مالحظة:** ً إذا انتظرت طويال وظهر شعار نظام التشغيل، فتابع االنتظار حتى تشاهد سطح مكتب نظام التشغيل RWindows® Microsoft، ثم قم بإيقاف تشغيل الكمبيوتر وأعد المحاولة.
- **مالحظة:** ً إذا انتظرت طويال وظهر شعار نظام التشغيل، فتابع االنتظار حتى تشاهد سطح مكتب نظام التشغيل الاستان بايقاف تشغيل، Microsoft® Windows® الكمبيوتر وأعد المحاولة.
	- **مالحظة:** إذا ظهرت رسالة تخطرك بعدم العثور على قسم ألداة التشخيص المساعدة، فقم بتشغيل أداة Dell Diagnostics للتشخيصات من قرص Drivers and Utilities (برامج التشغيل والأدوات المساعدة).
		- في حالة تنشيط عملية تقييم النظام قبل التمهيد )PSA):
		- a. سيبدأ تقييم النظام قبل التمهيد )PSA )بتشغيل االختبارات.
		- b. في حالة اكتمال عملية تقييم النظام قبل التمهيد )PSA )بنجاح، تظهر الرسالة التالية: "No problems have been found with this system so far. Do you want to run the ؟remaining memory tests This will take about 30 minutes or more. Do ؟you want to continue )Recommended( )لم يتم اكتشاف أية مشكلة تتعلق بهذا النظام حتى اآلن. هل ترغب في إجراء اختبارات الذاكرة المتبقية؟ سيستغرق هذا األمر 30 دقيقة أو أكثر. هل ترغب في المتابعة؟ )موصى به(("

c. إذا واجهتك أية مشكالت تتعلق بالذاكرة فاضغط على >y>، وإال فاضغط على >n>. يتم عرض الرسالة التالية: "Booting Dell Diagnostic Utility Partition. Press any key to continue (تمهيد قسم Dell Diagnostic أداة للتشخيصات. اضغط على أي مفتاح للمتابعة)." d. اضغط على أي مفتاح لالنتقال إلى إطار .**)خيار تحديد )Choose An Option** في حالة عدم تنشيط عملية تقييم النظام قبل التمهيد )PSA): اضغط على أي مفتاح لتشغيل Diagnostics Dell للتشخيصات من قسم أداة التشخيص المساعدة على محرك

األقراص الثابتة لديك، وكذلك لالنتقال إلى إطار **Choose Option An( تحديد خيار(**.

- **.4** حدد االختبار الذي تريد تشغيله.
- **.5** إذا واجهتك مشكلة أثناء إجراء أحد االختبارات، فستظهر على شاشة جهازك رسالة تحمل رمز الخطأ ووصف بالمشكلة التي تواجهها. قم بكتابة رمز الخطأ ووصف المشكلة واتصل بشركة Dell( انظر "االتصال بشركة Dell "في صفحة [69](#page-17-0)(.

### <span id="page-37-0"></span>**تشخيصات Dell**

إذا واجهت مشكلة في الكمبيوتر الخاص بك، فقم بإجراء الفحوصات المذكورة في قسم "مشكالت البرامج وعدم االستجابة" في صفحة [43](#page-43-0) وقم بتشغيل أداة Dell Diagnostics للتشخيصات قبل االتصال بشركة Dell للحصول على المساعدة الفنية.

- **مالحظة:** ال تعمل أداة Diagnostics Dell للتشخيصات إال مع أجهزة كمبيوتر Dell فقط.
- **مالحظة:** قد ال يتم إرفاق قرص and Drivers Utilities (برامج التشغيل والأدوات المساعدة) مع الكمبيوتر الذي بحوزتك.

تأكد من ظهور الجهاز الذي تريد اختباره في برنامج إعداد النظام ومن أنه نشط. اضغط على >2F >أثناء تشغيل POST( االختبار الذاتي عند بدء التشغيل( للدخول إلى األداة المساعدة إلعداد النظام )BIOS).

ابدأ تشغيل أداة Diagnostics Dell للتشخيصات من محرك الأقراص الثابتة أو من قرص Drivers and Utilities( برامج التشغيل واألدوات المساعدة(.

#### **بدء تشغيل أداة Diagnostics Dell للتشخيصات من محرك األقراص الثابتة**

توجد أداة Diagnostics Dell للتشخيصات في قسم مخفي لألدوات المساعدة للتشخيص على محرك األقراص الثابتة لديك.

- **مالحظة:** إذا تعذر على الكمبيوتر عرض صورة الشاشة، فاتصل بشركة Dell( انظر "االتصال بشركة Dell" في صفحة [69](#page-17-0)).
	- **.1** تأكد من توصيل الكمبيوتر بمنفذ للتيار الكهربائي تعلم ًجيدا أنه يعمل بكفاءة.
		- **.2** قم بتشغيل الكمبيوتر )أو إعادة تشغيله(.
	- 3. عند ظهور شعار ™DELL، اضغط على <F12> ً فورا. حدد **Diagnostics( تشخيصات(** من قائمة بدء التشغيل ثم اضغط على >Enter>. قد يعمل هذا على تنشيط عملية تقييم النظام قبل التمهيد )PSA ) في جهاز الكمبيوتر لديك.

**تنبيه - اكتشف نظام المراقبة الذاتية لمحرك األقراص الثابتة أن أحد المعامالت قد تجاوز نطاق التشغيل الطبيعي المحدد له. تنصح Dell بأن تقوم بإنشاء نسخة احتياطية من بياناتك بانتظام. قد يشير وجود معامل تجاوز نطاق التشغيل إلى احتمال وجود مشكلة بمحرك األقراص الثابتة أو قد ال يشير إلى ذلك** — حدث خطأ في تكنولوجيا المراقبة الذاتية والتحليل وإعداد التقارير (S.M.A.R.T)، قد يكون هناك عطل بمحرك األقراص الثابتة. اتصل بشركة Dell( راجع "االتصال بشركة Dell "في صفحة [69](#page-17-0)( للحصول على المساعدة.

**أداة استكشاف مشكالت األجهزة وحلها**

إذا لم يتم اكتشاف أحد األجهزة أثناء إعداد نظام التشغيل أو إذا تم اكتشافه لكن تمت تهيئته بشكل غير صحيح، فيمكنك استخدام **HardwareTroubleshooter( أداة استكشاف مشكالت األجهزة وحلها(** لحل مشكلة عدم التوافق.

لبدء تشغيل أداة استكشاف مشكالت األجهزة وحلها:

- **.1** انقر فوق **Start( ابدأ(** ← **and Help Support( التعليمات والدعم(**.
- hardware troubleshooter اكتب **.2** )أداة استكشاف مشكالت األجهزة وحلها) في مربع البحث واضغط على >Enter >لبدء البحث.
- **.3** في نتائج البحث، حدد الخيار الذي يقدم أفضل وصف للمشكلة التي تواجهها واتبع باقي خطوات استكشاف المشكالت وحلها.

**error checksum CMOS( خطأ في المجموع االختباري لـ CMOS** — **)**احتمال حدوث عطل في لوحة النظام أو انخفاض مستوى شحن بطارية ساعة الوقت الفعلي )RTC). استبدل البطارية )انظر دليل الخدمة عـلى العنوان Dell بشركة اتصل **.(support.dell.com/manuals** )راجع "االتصال بشركة Dell "في صفحة [69](#page-17-0)( للحصول على المساعدة.

**failure drive disk-Hard( عطل في محرك األقراص الثابتة(** — احتمال حدوث عطل في محرك األقراص الثابتة أثناء إجراء االختبار الذاتي عند بدء التشغيل )POST). اتصل بشركة Dell( راجع "االتصال بشركة Dell "في صفحة [69](#page-17-0)) للحصول على المساعدة.

**القراءة في عطل )Hard-disk drive read failure بمحرك األقراص الثابتة(** — عطل محتمل في محرك األقراص الثابتة أثناء إجراء اختبار تمهيد محرك األقراص الثابتة. اتصل بشركة Dell( راجع "االتصال بشركة Dell "في صفحة [69](#page-17-0)( للحصول على المساعدة. **failure fan CPU( خلل بمروحة وحدة المعالجة المركزية(** — حدث عطل ما بمروحة وحدة المعالجة المركزية )CPU). استبدل مروحة وحدة المعالجة المركزية )CPU( )انظر دليل الخدمة عـلى العنوان .)**support.dell.com/manuals failure Keyboard( عطل في لوحة المفاتيح(** — عطل في لوحة المفاتيح أو أن الكابل غير مثبت بإحكام.

الستبدال لوحة المفاتيح، انظر دليل الخدمةعلى العنوان التالي .**support.dell.com/manuals**

**جهاز يتوفر ال )No boot device available تمهيد(** — ال يوجد قسم قابل للتمهيد على محرك األقراص الثابتة أو أن كابل محرك األقراص الثابتة غير مثبت بإحكام أو ال يوجد جهاز قابل للتمهيد.

- •إذا كان محرك األقراص الثابتة هو جهاز التمهيد المستخدم، فتأكد من توصيل الكابالت وتركيب محرك األقراص بشكل صحيح وتقسيمه كجهاز تمهيد.
- •ادخل إلى إعداد النظام وتأكد من صحة معلومات تسلسل التمهيد، )انظر دليل تقنية *Dell* المتوفر على محرك األقراص الثابتة لديك أو على اإلنترنت على العنوان التالي **/com.dell.support** .)**manuals**

**مؤشر توقف عدم )No timer tick interrupt المؤقت(** — قد تكون إحدى الشرائح على لوحة النظام معطلة ً أو أن هناك عطال بلوحة النظام. اتصل بشركة Dell( راجع "االتصال بشركة Dell "في صفحة [69](#page-17-0)( للحصول على المساعدة.

**error current over USB( خطأ ارتفاع التيار بجهاز USB** — **)**افصل جهاز USB. يحتاج جهاز USB الخاص بك إلى مزيد من الطاقة ليعمل بشكل صحيح. استخدم مصدر ً طاقة خارجيا لتوصيل جهاز USB أو إذا كان الجهاز يحتوي على كابلي USB، فقم بتوصيلهما.

## **My Dell Downloads موقع**

**مالحظة:** قد ال يتوفر موقع Downloads Dell My في جميع المناطق.

لا تشتمل بعض البرامج المثبتة مسبقًا على جهاز الكمبيوتر الجديد الذي بحوزتك على قرص مضغوط أو قرص DVD للنسخ االحتياطي. ويتوفر هذا البرنامج على موقع Dell My Downloads. فمن موقع الويب هذا، يمكنك تنزيل البرامج المتوفرة إلعادة تثبيتها أو إنشاء وسائط النسخ االحتياطي لديك.

للتسجيل واستخدام موقع Downloads Dell My:

**.1** انتقل إلى

#### .**downloadstore.dell.com/media**

- **.2** اتبع اإلرشادات التي تظهر على الشاشة للتسجيل وتنزيل البرنامج.
	- **.3** قم بإعادة تثبيت البرنامج أو إنشاء وسائط نسخ احتياطي منه لالستخدام في المستقبل.

### **رسائل النظام**

في حالة وجود أية مشكلة أو عطل بجهاز الكمبيوتر، فقد يعرض رسالة نظام ستساعدك على تحديد سبب المشكلة واإلجراء المطلوب لحلها.

**مالحظة:** إذا لم تكن الرسالة التي تلقيتها مدرجة في النماذج التالية، فراجع الوثائق الخاصة بنظام التشغيل أو البرنامج الذي كان قيد التشغيل عند ظهور هذه الرسالة. ً بدال من ذلك، يمكنك االطالع على دليل تقنية *Dell* المتوفر على محرك األقراص الثابتة أو على العنوان على اطلع أو **support.dell.com/manuals** "االتصال بشركة Dell "في الصفحة [69](#page-17-0) للحصول على المساعدة.

**Alert! Previous attempts at booting this .]system have failed at checkpoint [nnnn )تنبيه! فشلت محاوالت سابقة عند تمهيد هذا النظام عند نقطة المراجعة ]nnnn]. )للمساعدة على حل هذه المشكلة، الرجاء تدوين نقطة المراجعة هذه واالتصال بالدعم الفني لشركة Dell** —فشل الكمبيوتر في استكمال إجراءات بدء التشغيل ثالث مرات متتابعة بسبب الخطأ نفسه. اتصل بشركة Dell( راجع "االتصال بشركة Dell "في صفحة [69](#page-17-0)( للحصول على المساعدة.

**استخدام أدوات الدعم**

**مركز الدعم الخاص بشركة Dell**

يساعدك **مركز الدعم الخاص بشركة Dell** في الحصول على معلومات الخدمة والدعم والمعلومات الخاصة بالنظام التي تحتاجها.

ولتشغيل هذا التطبيق، اضغط على الرمز لصم بشريط المهام. تعرض الصفحة الرئيسية لتطبيق **مركز الدعم الخاص بشركة Dell** ً كال من رقم طراز الكمبيوتر ورقم الصيانة ورمز ً الخدمة السريعة، فضال عن معلومات االتصال لطلب الخدمة. كذلك، توفر الصفحة الرئيسية ارتباطات للوصول إلى ما يلي:

<span id="page-41-0"></span>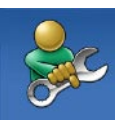

**التعليمات الذاتية** )استكشاف المشكالت وحلها واألمان وأداء النظام والشبكة/ اإلنترنت والنسخ االحتياطي/االسترداد ونظام التشغيل Windows)

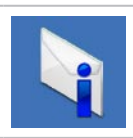

**التنبيهات** )تنبيهات الدعم الفني الخاصة بالكمبيوتر الذي بحوزتك(

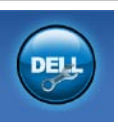

**المساعدة من Dell**( الدعم الفني باستخدام أداة TMDellConnect وخدمة العمالء والتدريب والبرامج التعليمية والمساعدة الإرشادية من خلال خدمة ™Solution Station والفحص عبر اإلنترنت باستخدام أداة CheckUp PC)

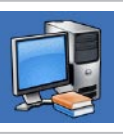

**حول النظام الخاص بك** )مستندات النظام ومعلومات الضمان ومعلومات النظام والترقيات والملحقات(

للحصول على مزيد من المعلومات حول **مركز الدعم الخاص بشركة Dell** وأدوات الدعم المتوفرة، انقر فوق عالمة التبويب **Services( الخدمات(** في موقع الويب .**support.dell.com**

حل المشكلات

#### **في حالة تصميم أحد البرامج ليتوافق مع إصدار سابق من نظام التشغيل <sup>R</sup>Windows® Microsoft** —

قم بتشغيل Wizard Compatibility Program( معالج توافق البرامج). يقوم Program Compatibility Wizard( معالج توافق البرامج( بتهيئة البرنامج بحيث يتم تشغيله في بيئة مشابهة لبيئات إصدار سابق من نظام التشغيل .Microsoft Windows

 معالج )Program Compatibility Wizard لتشغيل توافق البرامج):

- **.1** انقر فوق **Start( ابدأ(** ← **Control Panel( لوحة التحكم(**← **Programs Run programs made for** ←**)البرامج) previous versions of Windows )تشغيل برامج تم تصميمها إلصدارات سابقة من نظام التشغيل Windows)**.
	- **.2** في شاشة الترحيب، انقر فوق **Next( التالي(**.
		- **.3** اتبع اإلرشادات التي تظهر على الشاشة.
	- **في حالة مواجهة مشكالت أخرى تتعلق بالبرامج** —
	- •قم بإنشاء نسخة احتياطية من ملفاتك على الفور.
- • ً استخدم برنامجا للكشف عن الفيروسات لفحص محرك الأقراص الثابتة أو الأقراص المضغوطة.
- •قم بحفظ وإغالق أية ملفات أو برامج مفتوحة وإيقاف تشغيل الكمبيوتر من قائمة **Start( ابدأ(** .
	- •راجع مستندات البرنامج أو اتصل بالجهة المصنعة لهذا البرنامج للحصول على المعلومات الخاصة باستكشاف المشكالت وحلها:

–تأكد من توافق البرنامج مع نظام التشغيل المثبت على الكمبيوتر لديك.

–تأكد أن الكمبيوتر المستخدم يفي بالحد الأدنى من متطلبات الأجهز ة اللاز مة لتشغيل البرنامج. انظر مستندات البرنامج للحصول على المعلومات.

–تأكد من تثبيت البرنامج وتهيئته بشكل صحيح. –تحقق من عدم تعارض برامج تشغيل األجهزة مع البرنامج. –إذا لزم األمر، فقم بإلغاء تثبيت هذا البرنامج

وإعادة تثبيته مرة أخرى.

**في حالة توقف الكمبيوتر عن االستجابة أو ظهور شاشة زرقاء ثابتة** — **تنبيه: قد تفقد البيانات إذا لم تتمكن من إيقاف تشغيل نظام التشغيل.** إذا لم تتمكن من الحصول على استجابة بالضغط على أي مفتاح في لوحة المفاتيح أو تحريك الماوس، فاضغط مع الاستمرار على زر الطاقة من 8 إلى 10 ثوانٍ على الاقل حتى يتوقف الكمبيوتر عن العمل، ثم قم بإعادة تشغيل الكمسوتر

**في حالة تعذر بدء تشغيل الكمبيوتر** — تأكد من توصيل مهايئ التيار المتردد بالكمبيوتر وبمأخذ التيار الكهربائي بإحكام.

> <span id="page-43-0"></span>**في حالة توقف أحد البرامج عن االستجابة** — قم بإنهاء البرنامج:

- **.1** اضغط على >Esc><Shift><Ctrl >في نفس الوقت.
	- **.2** انقر فوق **Applications( تطبيقات(**.
	- **.3** حدد البرنامج الذي توقف عن االستجابة
	- **.4** انقر فوق **Task End( إنهاء المهمة(**.
- **في حالة تعطل أحد البرامج بشكل متكرر** انظر مستندات هذا البرنامج. إذا لزم الأمر، فقم بالغاء تثبيت هذا البرنامج وإعادة تثبيته مرة أخرى.
- **ملاحظة:** عادةً ما تشتمل البرامج على إرشادات التثبيت في المستندات الخاصة بها أو على القرص المضغوط المرفق معها.

حل المشكلات

**في حالة مواجهة تداخل يعيق االستقبال على الكمبيوتر** — ثمة إشارة غير مرغوب بها تتسبب في حدوث تداخل من خلال مقاطعة الإشارات الأخرى أو حظرها. وفيما يلي بعض األسباب المحتملة للتداخل:

- •كابالت اإلطالة الخاصة بالطاقة ولوحة المفاتيح والماوس.
- •توصيل عدة أجهزة بمشترك تيار كهربائي واحد.
- •توصيل عدة مشتركات تيار كهربائي بنفس مأخذ التيار الكهربائي.

**إذا تلقيت رسالة تشير إلى عدم وجود سعة ذاكرة كافية** — **مشاكل الذاكرة**

- •قم بحفظ أية ملفات مفتوحة وإغالقها وإنهاء أية برامج مفتوحة ال تستخدمها، وذلك لترى هل ساعد هذا اإلجراء في حل المشكلة أم ال.
	- •انظر مستندات البرنامج لمعرفة الحد األدنى من متطلبات الذاكرة. إذا لزم األمر، فقم بتركيب وحدة ذاكرة إضافية )انظر دليل الخدمة على العنوان .)**support.dell.com/manuals**
		- •أعد تركيب وحدة )وحدات( الذاكرة في الموصل )الموصالت( )انظر دليل الخدمة على العنوان .)**support.dell.com/manuals**
	- •إذا استمرت المشكلة، فاتصل بشركة Dell( انظر "االتصال بشركة Dell "في صفحة [69](#page-17-0)(.
	- **في حالة مواجهة مشكالت أخرى تتعلق بالذاكرة** —
- •قم بتشغيل أداة Diagnostics Dell للتشخيصات )راجع "أداة Diagnostics Dell للتشخيصات" في صفحة [49](#page-37-0)(.
	- •إذا استمرت المشكلة، فاتصل بشركة Dell( انظر "االتصال بشركة Dell "في صفحة [69](#page-17-0)(.

### **مشكالت الطاقة**

**إذا كان مصباح مؤشر الطاقة/البطارية مطفأ** — فهذا يعني أن الكمبيوتر في وضع إيقاف التشغيل أو أنه في وضع اإلسبات أو ال يتلقى طاقة.

- •اضغط على زر الطاقة. يستأنف الكمبيوتر التشغيل الطبيعي إذا كان في وضع إيقاف التشغيل أو اإلسبات.
	- •أعد توصيل مهايئ التيار المتردد بكل من موصل الطاقة الموجود على جهاز الكمبيوتر ومأخذ التيار الكهر بائي.
		- • ّ إذا كان محو ً ل التيار المتردد متصال بمشترك كهربائي، فتأكد من أن المشترك متصل بمأخذ كهربائي ومن أنه في وضع التشغيل.
	- كذلك، قم مؤقتًا بتجاوز أجهزة حماية الطاقة ومشتركات الطاقة وكابالت اإلطالة للتحقق من بدء تشغيل الكمبيوتر بشكل صحيح.
- •تأكد من عمل مأخذ التيار الكهربائي من خالل اختباره باستخدام جهاز آخر، كمصباح على سبيل المثال.
	- •افحص توصيالت مهايئ التيار المتردد. إذا كان مهايئ التيار المتردد يشتمل على مصباح، فتأكد أن هذا المصباح قيد التشغيل.

**في حالة إضاءة مصباح مؤشر الطاقة/البطارية بلون أبيض ثابت وعدم استجابة الكمبيوتر** — يكون الكمبيوتر إما في وضع إيقاف التشغيل أو في وضع السبات، أو قد تكون الشاشة ال تستجيب.

- • ّ اضغط على مفتاح على لوحة المفاتيح، حرك الماوس الموصول أو اصبعك على لوحة اللمس، أو اضغط على زر الطاقة الستئناف التشغيل الطبيعي.
- •إذا كانت شاشة العرض ال تستجيب، فاضغط على زر الطاقة إلى أن يتوقف الكمبيوتر عن التشغيل، ثم أعد ً تشغيله مجددا.
	- •إذا استمرت المشكلة، فاتصل بشركة Dell( انظر "االتصال بشركة Dell "في صفحة [69](#page-17-0)(.

**مشكالت الشبكة االتصاالت الالسلكية في حالة فقدان االتصال بالشبكة الالسلكية** — جهاز التوجيه الالسلكي غير متصل أو تم تعطيل االتصال الالسلكي على جهاز الكمبيوتر. •افحص جهاز التوجيه الالسلكي للتأكد من أنه قيد التشغيل ومتصل بمصدر بياناتك )مودم كابل أو لوحة وصل شبكة الاتصال).

- •تأكد من تمكين ميزة االتصال الالسلكي على جهاز الكمبيوتر الذي بحوزتك )انظر "تمكين أو تعطيل االتصال الالسلكي" في الصفحة [14](#page-72-0)(.
- •قم بإعادة إنشاء االتصال بجهاز التوجيه الالسلكي (انظر "إعداد اتصال لاسلكي") في صفحة [16](#page-70-0)).
- •قد يتسبب التداخل في حظر االتصال الالسلكي لديك أو مقاطعته. حاول تغيير موضع الكمبيوتر ليصبح ً أكثر قربا من جهاز التوجيه الالسلكي.

**االتصاالت السلكية** ًا أو **في حالة فقدان االتصال بالشبكة** — يكون الكابل تالف غير مثبت. •افحص الكابل لتتأكد أنه متصل وغير تالف. •يتيح لك مصباح سالمة االتصال الموجود على موصل الشبكة المدمج إمكانية التحقق من أن االتصال يعمل، كما يقدم معلومات عن الحالة: –أخضر — يوجد اتصال جيد بين شبكة بسرعة 10 ميجابت في الثانية والكمبيوتر. –كهرماني — يوجد اتصال جيد بين شبكة بسرعة 100 ميجابت في الثانية والكمبيوتر. –مطفأ — ال يكتشف الكمبيوتر أي اتصال فعلي بالشبكة. للحصول على المساعدة، اتصل بمسؤول الشبكة أو مزود خدمة اإلنترنت  $.$ (ISP)

**مالحظة:** إن مصباح سالمة االتصال الموجود على موصل الشبكة مخصص التصال الكابل السلكي فقط. فال يعمل مصباح سالمة االتصال على بيان حالة االتصاالت الالسلكية.

## **حل المشكالت**

يوفر هذا القسم معلومات حول استكشاف المشكالت وحلها للكمبيوتر الذي بحوزتك. إذا تعذر عليك حل المشكلة التي تواجهك باتباع اإلرشادات التالية، فراجع "استخدام أدوات الدعم" في صفحة [45](#page-41-0) أو "االتصال بشركة Dell "في صفحة [69](#page-17-0)

**تحذير: ال ينبغي فك غطاء الكمبيوتر إال بواسطة أفراد الخدمة المدربين. انظر دليل الخدمة على العنوان على للحصول support.dell.com/manuals إرشادات الصيانة المتقدمة.**

### **رموز إشارات التنبيه الصوتية**

قد يصدر الكمبيوتر سلسلة من اإلشارات الصوتية أثناء بدء تشغيله في حالة وجود أخطاء أو مشكالت بالكمبيوتر. ويتم تحديد المشكالت من خالل هذه السلسلة من األصوات التي تسمى رموز إشارات التنبيه الصوتية. قم بكتابة رمز إشارة التنبيه الصوتية واتصل بشركة Dell( انظر "االتصال بشركة Dell" في صفحة [69](#page-17-0)).

**مالحظة:** الستبدال األجزاء، انظر دليل الخدمة على .**support.dell.com/manuals** العنوان

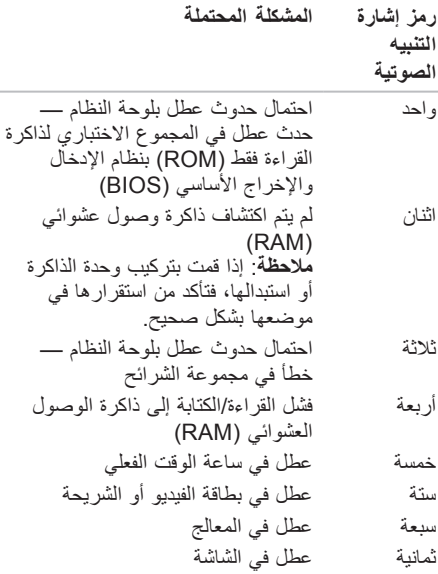

### **أداة النسخ االحتياطي عبر اإلنترنت Dell من DataSafe**

- **مالحظة:** قد ال تتوفر خدمة DataSafe للنسخ االحتياطي للبيانات عبر اإلنترنت من Dell في جميع المناطق.
- **مالحظة:** يوصى باستعمال اتصال ذي نطاق ترددي عريض للحصول على سرعات تحميل/تنزيل فائقة.

ُعد خدمة DataSafe للنسخ االحتياطي للبيانات عبر ت اإلنترنت من Dell بمثابة خدمة نسخ احتياطي واسترداد تلقائية تساعدك على حماية بياناتك وملفاتك الأخرى بالغة األهمية من الحوادث الخطيرة للغاية مثل السرقة أو نشوب الحرائق أو الكوارث الطبيعية. ويمكنك الوصول إلى هذه الخدمة على الكمبيوتر الذي بحوزتك باستخدام حساب‐محمي بكلمة مرور.

> لمزيد من المعلومات، تفضل بزيارة موقع الويب **.delldatasafe.com**

لجدولة النُسخ الاحتياطية:

- **.1** ً انقر نقر ً ا مزدوجا فوق رمز خدمة DataSafe للنسخ االحتياطي للبيانات عبر اإلنترنت من Dell على شريط المهام.
	- **.2** اتبع اإلرشادات التي تظهر على الشاشة.

### **شريط مهام Dell**

شريط مهام Dell هو مجموعة من الرموز التي توفر إمكانية الوصول بسهولة إلى التطبيقات والملفات والمجلدات التي تستخدمها بشكل متكرر. ويمكنك تخصيص شريط المهام هذا من خالل ما يلي:

- •إضافة الرموز أو إزالتها
- •جمع الرموز المرتبطة في فئات
- •تغيير لون شريط المهام وموقعه
	- •تغيير سلوك الرموز

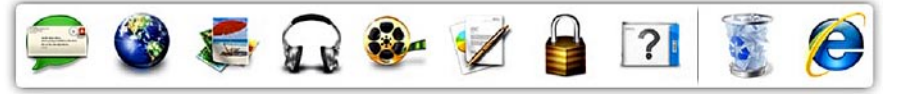

#### **إضافة فئة**

- **.1** انقر بزر الماوس األيمن فوق شريط المهام، ثم انقر فوق **Add( إضافة(**← **Category( فئة(**. يظهر اإلطار **Category Edit/Add( إضافة/ تعديل فئة(**.
	- **.2** ً أدخل عنوانا للفئة في حقل **Title( العنوان(**.
- **.3** ً حدد رمزا للفئة من مربع **:image an Select )تحديد صورة:(** .
	- **.4** انقر فوق **Save( حفظ(**.

**قم بإضافة رمز.**

قم بسحب الرمز وإسقاطه على "شريط المهام" أو إحدى الفئات.

**قم بإزالة فئة أو رمز**

- **.1** انقر بزر الماوس األيمن فوق الفئة أو الرمز في "شريط المهام"، ثم انقر فوق **shortcut Delete )حذف اختصار(** أو **category Delete( حذف فئة(**.
	- **.2** اتبع اإلرشادات التي تظهر على الشاشة.
		- **تخصيص شريط المهام**
	- **.1** انقر بزر الماوس األيمن فوق شريط المهام، وانقر فوق **Setting Advanced...( إعداد متطور(**.**...**
	- **.2** حدد الخيار المطلوب لتخصيص "شريط المهام".

### **ميزات البرامج**

**مالحظة:** لمزيد من المعلومات حول الميزات المشار إليها في هذا القسم، انظر دليل تقنية *Dell* المتوفر على محر ك الأقراص الثابتة لديك أو على العنوان .**support.dell.com/manuals**

#### **اإلنتاجية واالتصال**

يمكنك استخدام الكمبيوتر الذي بحوزتك إلنشاء عروض تقديمية وكتيبات ترويجية وبطاقات معايدة وإعالنات مطبوعة وجداول بيانات. كما يمكنك تحرير وعرض الصور الفوتوغرافية الرقمية والصور. تحقق من طلب الشراء الخاص بالبرامج المثبتة على الكمبيوتر لديك. بعد االتصال باإلنترنت، يمكنك الوصول إلى مواقع الويب ً وإعداد حساب بريد إلكتروني، فضال عن تحميل الملفات أو

#### **الترفيه والوسائط المتعددة**

**مالحظة:** ال يحتوي الكمبيوتر الذي بحوزتك على محرك أقراص ضوئية داخلي. استخدم محرك أقراص ضوئية ً خارجيا أو أي جهاز تخزين خارجي للقيام باإلجراءات التي تستلزم استخدام أقراص.

يمكنك استخدام الكمبيوتر الذي بحوزتك لمشاهدة مقاطع الفيديو وتشغيل الألعاب وإنشاء الأقراص المضغوطة/أقراص DVD الخاصة بك واالستماع إلى الموسيقى والمحطات اإلذاعية عبر اإلنترنت.

يمكنك تنزيل الصور وملفات الفيديو أو نسخها من أجهزة محمولة، مثل الكاميرات الرقمية والهواتف المحمولة. وتتيح لك التطبيقات البرمجية االختيارية إمكانية تنظيم وإنشاء ملفات الموسيقى والفيديو التي يمكن تسجيلها على الأقراص أو حفظها على منتجات محمولة مثل مشغالت 3MP واألجهزة الترفيهية المحمولة أو تشغيلها وعرضها مباشرةً على أجهزة التلفاز وأجهزة العرض ومعدات المسرح المنزلي المتصلة.

تنزيلها.

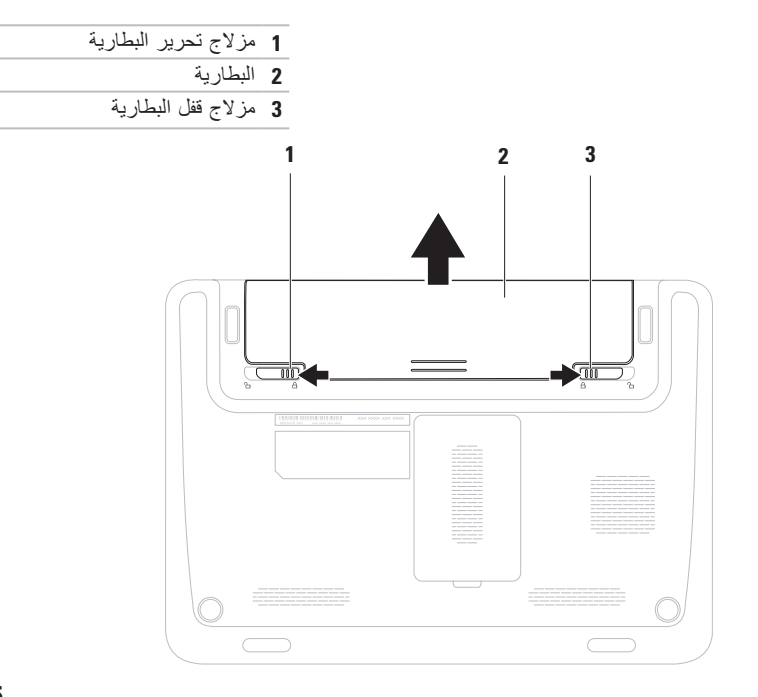

### **إزالة البطارية وإعادة تركيبها**

**تحذير: قبل البدء في تنفيذ أي من اإلجراءات الموضحة بهذا القسم، اتبع إرشادات السالمة المرفقة مع الكمبيوتر.** تحذير : قد يتسبب استخدام بطارية غير متوافقة في زيادة خطر نشوب حريق او حدوث انفجار . ومن ثم فلا يجب استخدام **هذا الكمبيوتر إال مع بطارية تم شراؤها من Dell. تجنب استخدام بطاريات من أجهزة كمبيوتر أخرى.**

﴾ تحذير: قبل إزالة البطارية، عليك بإيقاف تشغيل الكمبيوتر وإزالة الكابلات الخارجية (بما في ذلك مهايئ التيار المتردد).

إلزالة البطارية:

- **.1** أوقف تشغيل الكمبيوتر واقلبه.
- **.2** حرك مزالج قفل البطارية ومزالج تحرير البطارية إلى أوضاع إلغاء القفل.
	- **.3** أخرج البطارية من الحاوية المخصصة لها.

إلعادة تركيب البطارية: **.1** أدخل البطارية في الحاوية الخاصة بها حتى يصدر صوت للداللة على استقرارها في مكانها. **.2** حرك مزالج قفل البطارية إلى وضع القفل.

- **1 الميكروفون الرقمي** لتوفير صوت فائق الجودة لعقد مؤتمرات عبر الفيديو وتسجيل مقاطع الصوت.
	- **2 الكاميرا** كاميرا مدمجة اللتقاط الفيديو وعقد المؤتمرات والمحادثة.
	- **3 مؤشر نشاط الكاميرا** يوضح ما إذا كانت الكاميرا قيد التشغيل أم إيقاف التشغيل.
- **4 شاشة العرض** لمزيد من المعلومات حول شاشات العرض، انظر دليل تقنية *Dell* المتوفر على محرك األقراص الثابتة لديك أو على موقع الويب **manuals/com.dell.support**.

بيوتر المحمول طراز Inspiron

**ميزات الشاشة**

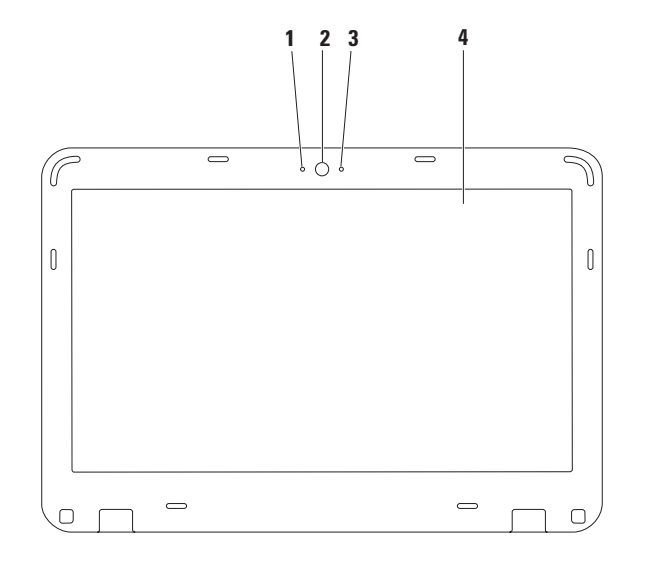

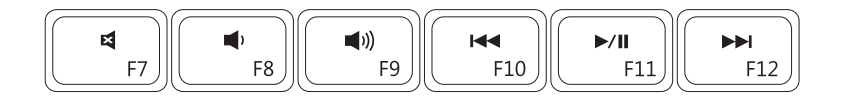

- 
- 
- 
- لكتم الصوت لتشغيل المسار أو الفصل السابق
	- لتقليل مستوى الصوت للتشغيل أو اإليقاف المؤقت
- لزيادة مستوى الصوت لتشغيل المسار أو الفصل التالي

### **مفاتيح التحكم في الوسائط المتعددة**

توجد مفاتيح التحكم في الوسائط المتعددة في صف مفاتيح الوظائف على لوحة المفاتيح. والستخدام عناصر التحكم بالوسائط المتعددة، اضغط على المفتاح المطلوب. يمكنك تهيئة مفاتيح التحكم في الوسائط المتعددة باستخدام **األداة المساعدة إلعداد النظام** .**Windows Mobility Center أو( BIOS(**

- <span id="page-56-0"></span>**األداة المساعدة إلعداد النظام )BIOS)**
- **.1** اضغط على >2F >أثناء تشغيل POST( االختبار الذاتي عند بدء التشغيل( للدخول إلى األداة المساعدة إلعداد النظام )BIOS).
	- **.2** في **Behavior Key Function**( سلوك مفتاح الوظائف(، حدد **Multimedia**( وسائط متعددة( أو **Function**( وظيفة( )الطراز 1120 Inspiron)

**First Key Multimedia/Multimedia( الوسائط المتعددة/مفتاح الوسائط المتعددة ً أوال(** — هذا هو الخيار االفتراضي. اضغط على أي مفتاح للوسائط المتعددة لتنفيذ اإلجراء المرتبط. لتنفيذ إجراء مفتاح الوظائف، اضغط على الزر >Fn >+ المفتاح الوظيفي المطلوب.

**First Key Function/Function( الوظائف/مفتاح الوظائف ً أوال(** — اضغط على أي مفتاح وظيفي لتنفيذ اإلجراء المرتبط.

لتنفيذ إجراء الوسائط المتعددة، اضغط على >Fn >+ مفتاح الوسائط المتعددة المطلوب.

**مالحظة:** يكون خيار **First Key Multimedia/Multimedia** ً( الوسائط المتعددة/مفتاح الوسائط المتعددة أوال( نشطًا في نظام التشغيل فقط.

#### **Windows Mobility Center**

- **.1** اضغط على المفاتيح > < >X >لتشغيل Center Mobility Windows.
- **.2** في **Row Key Function**( صف مفاتيح الوظائف(، حدد **Key Function**( مفتاح الوظائف( أو **Key Multimedia**( مفتاح الوسائط المتعددة(.

يمينًا أو يسارًا لتدوير العنصر المحددُ في اتجاه عقارب الساعة أو عكس اتجاه عقارب الساعة.

**التكبير/التصغير** يتيح لك إمكانية تكبير حجم محتوى الشاشة أو تصغيره. ّ تتضمن ميزة التكبير/التصغير: **الضغط** — يتيح لك إمكانية التكبير أو التصغير عن طريق تحريك إصبعين بعيدًا عن بعضهما أو ضمهما معًا على لوحة اللمس.

للتكبير:

للتصغير:

ً قم بتحريك إصبعين بعيدا عن بعضهما لتكبير منظر اإلطار النشط.

**التدوير** يتيح لك إمكانية تدوير المحتوى النشط على الشاشة. تشتمل ميزة التدوير على ما يلي: **االلتفاف** — يتيح لك إمكانية تدوير المحتوى النشط باستخدام إصبعين؛ حيث يتم تثبيت أحد اإلصبعين بينما يدور اآلخر. مع تثبيت إصبع اإلبهام في مكانه، قم ٍ بتحريك إصبع السبابة في اتجاه منحن

قم بضم إصبعين إلى بعضهما لتصغير منظر اإلطار النشط.

**إشارات لوحة اللمس التمرير** يتيح لك إمكانية التمرير عبر المحتويات. تتضمن ميزة التمرير ما يلي: **التمرير الرأسي التلقائي** — يتيح لك إمكانية التمرير ألعلى أو لأسفل على الإطار النشط. قم بتحريك إصبعين لأعلى أو لأسفل بسرعة لتنشيط التمرير الرأسي التلقائي. انقر فوق لوحة اللمس إليقاف التمرير

التلقائي.

**التمرير األفقي التلقائي** — يتيح لك إمكانية التمرير لأليسر أو لأليمن على اإلطار النشط. ًا ً قم بتحريك إصبعين يسارا أو يمين بسر عة لتنشيط التمرير الأفقي التلقائي. انقر فوق لوحة اللمس إليقاف التمرير التلقائي.

**الوميض**

يسمح لك بتحريك المحتوى لألمام أو للخلف حسب اتجاه الوميض.

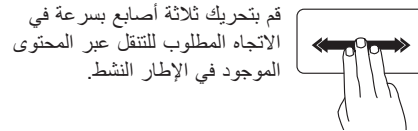

### <span id="page-60-0"></span>**مصابيح ومؤشرات Status**

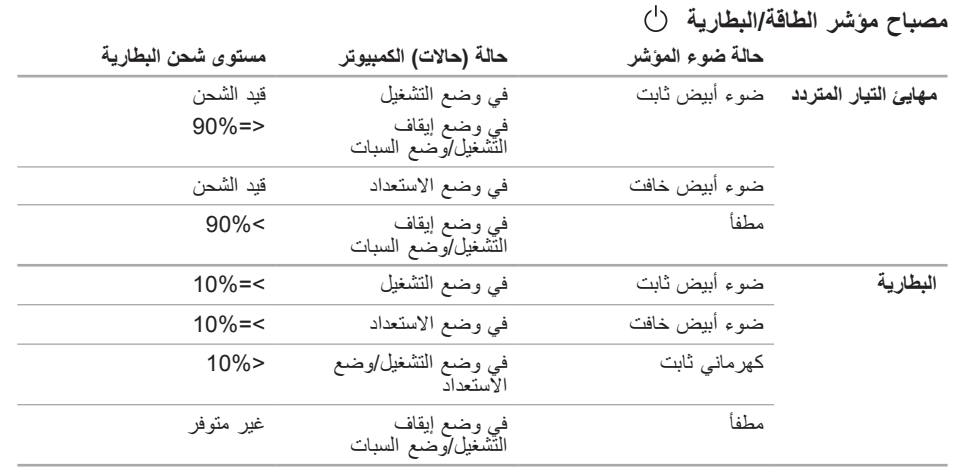

**مالحظة:** يتم شحن البطارية عند تشغيل الكمبيوتر باستخدام مهايئ التيار المتردد.

- **1 زر الطاقة** لتشغيل الكمبيوتر أو إيقاف تشغيله عند الضغط عليه.
- **2 صف مفاتيح الوظائف** يوجد مفتاح تمكين أو تعطيل االتصال الالسلكي ومفاتيح زيادة أو تقليل السطوع ومفاتيح الوسائط المتعددة ومفتاح تمكين أو تعطيل لوحة اللمس في هذا الصف. لمزيد من المعلومات حول مفاتيح الوسائط المتعددة، انظر "مفاتيح التحكم في الوسائط المتعددة" في صفحة [.30](#page-56-0)
- **3 مصباح مؤشر الطاقة/البطارية** يشير إلى حالة الطاقة وحالة شحن البطارية. لمزيد من المعلومات حول مصباح مؤشر الطاقة/البطارية، انظر "مصابيح ومؤشرات الحالة" في صفحة [26](#page-60-0).
	- **4 مصباح نشاط محرك األقراص الثابتة** يضيء عند قيام الكمبيوتر بقراءة البيانات أو كتابتها. يشير الضوء األبيض الوامض إلى نشاط محرك األقراص الثابتة.

∕ ∕تنبيه: لتجنب فقد البيانات، لا تقم أبدًا بإيقاف تشغيل الكمبيوتر أثناء وميض مصباح نشاط محرك الأقراص الثابتة.

- **5 أزرار لوحة اللمس )اثنان(** لتوفر وظائف النقر بالزر األيمن واأليسر كتلك الوظائف التي يوفرها الماوس.
- **6 لوحة اللمس** لتوفير وظيفة تحريك المؤشر الخاصة بالماوس ووظيفة سحب العناصر المحددة أو نقلها والنقر بالزر األيسر من خالل الضغط على السطح. **مالحظة:** لتمكين أو تعطيل لوحة اللمس، اضغط على المفتاح الموجود بصف مفاتيح الوظائف على لوحة المفاتيح.

# **قاعدة الكمبيوتر وميزات لوحة المفاتيح**

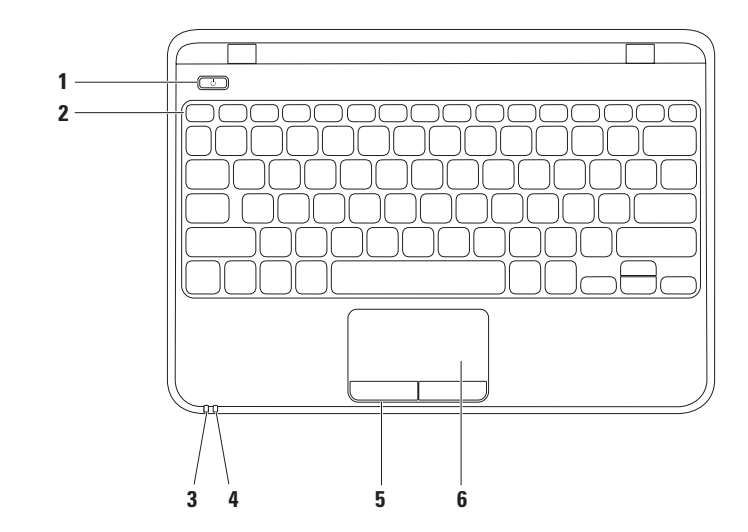

- **1 فتحة كابل األمان** لتوصيل أحد كابالت األمان المتوفرة في األسواق بجهاز الكمبيوتر. **مالحظة:** قبل قيامك بشراء كابل أمان، تأكد أنه يناسب فتحة كابل األمان الموجودة على الكمبيوتر الذي بحوزتك.
	- **2 موصل VGA** للتوصيل بشاشة أو جهاز عرض.

**ميزات الجانب الخلفي**

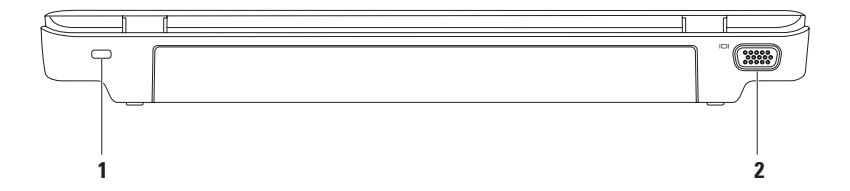

- **1 موصل الشبكة** لتوصيل الكمبيوتر بشبكة أو جهاز ذي نطاق ترددي عريض إذا كنت تستخدم شبكة سلكية.
	- **2 موصل HDMI** للتوصيل بالتلفاز لكل من أنظمة الصوت 5.1 وإشارات الفيديو.

**مالحظة**: للحصول على شاشة دون مكبرات صوت مدمجة، ستتم قراءة إشارة الفيديو فقط.

- **3 موصل 2.0 USB** للتوصيل بأجهزة USB، مثل الماوس أو لوحة المفاتيح أو الطابعة أو محرك أقراص خارجي أو مشغل 3MP.
- **4 قارئ بطاقات وسائط يمكنه قراءة 7 أنواع بطاقات في فتحة واحدة** لتوفير طريقة سهلة وسريعة لعرض ومشاركة الصور الفوتوغرافية الرقمية والموسيقى وملفات الفيديو والمستندات المخزنة على بطاقات الذاكرة. **مالحظة:** ً يتم شحن جهاز الكمبيوتر الذي بحوزتك مزودا ببطاقة بالستيكية فارغة مركبة في فتحة بطاقة الوسائط. وتعمل البطاقات الفارغة على حماية الفتحات غير المستخدمة من األتربة والجسيمات األخرى. احتفظ بالبطاقة الفارغة الستخدامها عندما ال تكون هناك بطاقة وسائط تم تركيبها في الفتحة؛ فقد ال تتناسب البطاقات الفارغة الخاصة بأجهزة كمبيوتر أخرى مع الكمبيوتر الذي بحوزتك.

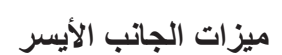

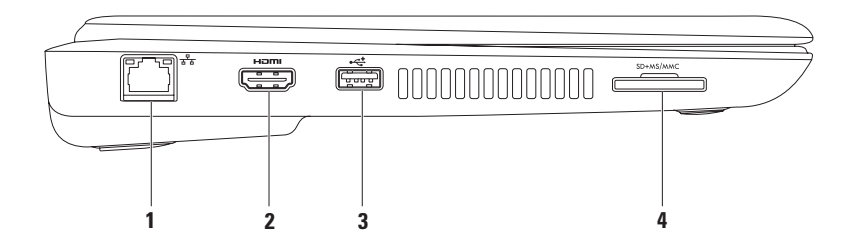

- **1 موصل دخل هوائي )على الطرز المدعومة(** للتوصيل بهوائي خارجي لعرض البرامج باستخدام بطاقة موالف التلفاز (اختيار ي).
- **2 موصل سماعة الرأس/إخراج الصوت** لتوصيل زوج واحد من سماعات الرأس أو إرسال الصوت إلى مكبر صوت أو نظام صوت قيد التشغيل.
	- **3 دخل صوت/موصل ميكروفون** للتوصيل بميكروفون أو إدخال اإلشارة الستخدامها مع البرامج الصوتية.
- **4 موصل USB مع PowerShar USB** للتوصيل بأجهزة USB، مثل الماوس أو لوحة المفاتيح أو الطابعة أو محرك أقراص خارجي أو مشغل 3MP.

تتيح لك ميزة موصل Powershare USB إمكانية شحن أجهزة USB عندما يكون الكمبيوتر في وضع التشغيل/إيقاف التشغيل أو في حالة السكون.

**مالحظة**: قد ال يتم شحن أجهزة USB معينة عندما يكون الكمبيوتر في وضع إيقاف التشغيل أو في حالة السكون. وفي مثل هذه الحاالت، قم بتشغيل الكمبيوتر لتتمكن من شحن الجهاز.

**مالحظة**: إذا قمت بإيقاف تشغيل الكمبيوتر أثناء شحن جهاز USB، فسيتوقف هذا الجهاز عن الشحن. ولمواصلة الشحن، عليك بفصل جهاز USB عن الكمبيوتر وتوصيله مرة أخرى.

**5 موصل 2.0 USB** — للتوصيل بأجهزة USB، مثل الماوس أو لوحة المفاتيح أو الطابعة أو محرك أقراص خارجي أو مشغل 3MP.

**6 موصل مهايئ التيار المتردد** — للتوصيل بمهايئ التيار المتردد إلمداد الكمبيوتر بالطاقة وشحن البطارية.

**استخدام الكمبيوتر المحمول طراز Inspiron**

يوفر هذا القسم معلومات حول الميزات المتوفرة بالكمبيوتر المحمول طراز Inspiron الذي بحوزتك. **ميزات الجانب األيمن**

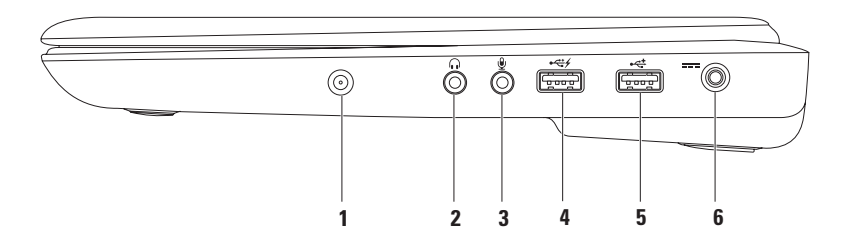

اعداد الكمبيويّر المحمول طراز Inspiron

<span id="page-69-0"></span>**إعداد االتصال باإلنترنت**

يختلف مزودو خدمة اإلنترنت )ISP )والعروض التي يوفرونها باختالف الدولة. اتصل بمزود خدمة اإلنترنت )ISP )الذي تتعامل معه لمعرفة العروض المتوفرة في دولتك.

إذا لم تتمكن من االتصال باإلنترنت بينما كنت تنجح في االتصال به في السابق، فيحتمل انتهاء خدمة مزود خدمة اإلنترنت )ISP). اتصل بمزود خدمة اإلنترنت )ISP ) لتتحقق من حالة الخدمة، أو حاول االتصال باإلنترنت مرة أخرى لاحقًا.

قم بتحضير المعلومات الخاصة بمزود خدمة اإلنترنت )ISP ) الذي تتعامل معه. وإذا لم يكن لديك مزود خدمة إنترنت، **االتصال )Connect to the Internet** لمعالج فيمكن **باإلنترنت(** مساعدتك في الحصول على أحد مزودي الخدمة.

إلعداد االتصال باإلنترنت:

- **.1** احفظ أية ملفات مفتوحة ثم أغلقها، وقم بإنهاء أية برامج مفتوحة.
- **.2** انقر فوق **Start**( ابدأ( ← **Panel Control )لوحة التحكم(**.
- **.3** في مربع البحث، اكتب network( شبكة(، ثم انقر فوق **Sharing and Network Center( مركز الشبكة والمشاركة(**← **up Set إعداد )a new connection or network اتصال جديد أو شبكة جديدة(**← **to Connect Internet the( االتصال باإلنترنت(**. **Connect to the Internet** اإلطار سيظهر **)االتصال باإلنترنت(**.
- **مالحظة:** إذا كنت ال تعرف نوع االتصال المطلوب تحديده، فانقر فوق **choose me Help( المساعدة في االختيار(** أو اتصل بمزود خدمة اإلنترنت )ISP ) الذي تتعامل معه.
	- **.4** اتبع اإلرشادات التي تظهر على الشاشة واستخدم معلومات اإلعداد التي قام مزود خدمة اإلنترنت )ISP )بتوفيرها الستكمال اإلعداد.

<span id="page-70-0"></span>إعداد الكمبيوتر المحمول طراز Inspiron

### **االتصال باإلنترنت )اختياري(**

لالتصال باإلنترنت، تحتاج إلى استخدام مودم خارجي أو اتصال شبكة ومزود خدمة إنترنت )ISP).

إذا لم يكن مودم USB الخارجي أو مهايئ الشبكة المحلية الالسلكية )WLAN ً ) جزءا من طلب الشراء األصلي الذي تقدمت به، فيمكنك شراؤه من على موقع الويب .**www.dell.com**

**إعداد اتصال سلكي**

- • ً إذا كنت تستخدم اتصاال ً هاتفيا، فقم بتوصيل خط هاتفي بمودم USB الخارجي االختياري وبموصل الهاتف الموجود على الحائط قبل إعداد اتصالك باإلنترنت.
- •إذا كنت تستخدم اتصال DSL أو اتصال مودم الكابل/القمر الصناعي، فاتصل بمزود خدمة اإلنترنت )ISP )أو موفر خدمة الهاتف المحمول الذي تتعامل معه للحصول على إرشادات اإلعداد. إلتمام عملية إعداد االتصال السلكي باإلنترنت، اتبع اإلرشادات الواردة في القسم "إعداد االتصال باإلنترنت" في صفحة [.17](#page-69-0)

**إعداد اتصال السلكي مالحظة:** إلعداد جهاز التوجيه الالسلكي، انظر المستندات المرفقة معه. قبل أن تتمكن من استخدام اتصال اإلنترنت الالسلكي، يتعين عليك الاتصال بجهاز التوجيه اللاسلكي لديك. إلعداد االتصال بجهاز توجيه السلكي:

- **.1** تأكد من تمكين ميزة االتصال الالسلكي على جهاز الكمبيوتر الذي بحوزتك )انظر "تمكين أو تعطيل االتصال الالسلكي" في الصفحة [14](#page-72-0)(.
- **.2** احفظ أية ملفات مفتوحة ثم أغلقها، وقم بإنهاء أية برامج مفتوحة.
- **.3** انقر فوق **Start( ابدأ(** ← **Panel Control )لوحة التحكم(**.
- **.4** في مربع البحث، اكتب network( شبكة(، ثم انقر فوق **Sharing and Network Center( مركز الشبكة والمشاركة(**→ .**)بالشبكة االتصال )Connect to a network**
	- **.5** اتبع اإلرشادات التي تظهر على الشاشة الستكمال اإلعداد.
- **مالحظة:** تتوفر ميزة االتصال الالسلكي على جهاز الكمبيوتر لديك فقط إذا ما قمت بطلب شراء بطاقة شبكة محلية السلكية )WLAN )وقت الشراء. لمزيد من المعلومات حول البطاقات التي يدعمها الكمبيوتر الذي بحوزتك، انظر "المواصفات" في الصفحة .[72](#page-14-0)
	- لتمكين أو تعطيل ميزة االتصال الالسلكي:
	- **.1** تأكد من تشغيل الكمبيوتر الذي بحوزتك.
	- **.2** اضغط على المفتاح الالسلكي الموجود على لوحة المفاتيح. يتم عرض الحالة الحالية لالتصال الالسلكي على الشاشة.

تم تمكين االتصال الالسلكي

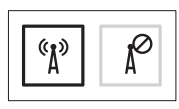

تم تعطيل االتصال الالسلكي

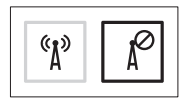

**.3** اضغط على المفتاح الالسلكي مرة أخرى للتبديل بين أوضاع تمكين أو تعطيل االتصال الالسلكي. **مالحظة:** يتيح لك مفتاح االتصال الالسلكي إمكانية إيقاف التشغيل السريع لجميع االتصاالت الالسلكية )RBluetooth Fi-Wi ً) ، كما عند مطالبتك بتعطيل جميع االتصاالت الالسلكية أثناء رحالت الطيران مثال.
تمكين أو تعطيل ميزة الاتصال اللاسلكي (اختيارية)

<span id="page-72-0"></span>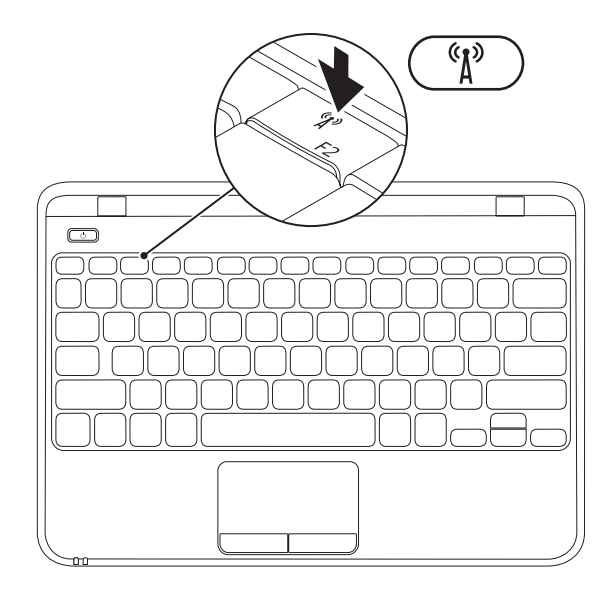

**1** فتحة بطاقة SIM **2** بطاقة SIM **3** حاوية البطارية

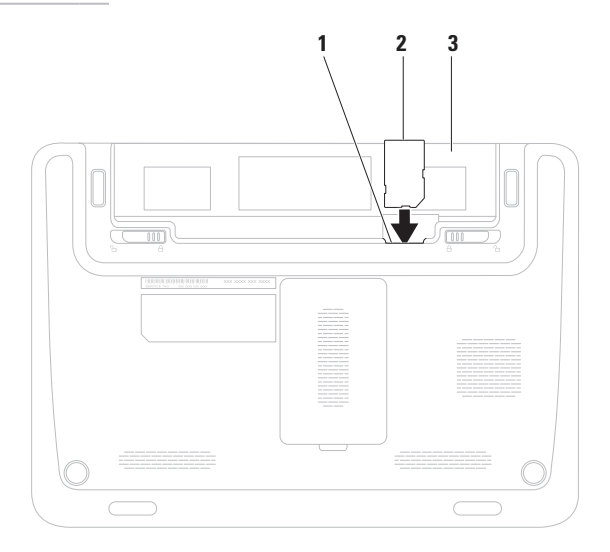

# **تركيب بطاقة SIM( اختيارية(**

<span id="page-74-0"></span>**مالحظة:** ال يلزم تركيب بطاقة SIM إذا كنت تستخدم بطاقة EVDO للوصول إلى اإلنترنت. يتيح لك تركيب بطاقة وحدة هوية المشترك )SIM )على الكمبيوتر إمكانية االتصال باإلنترنت. للوصول لإلنترنت؛ يجب أن تكون في نطاق الشبكة الخاصة بمزود خدمة الهاتف المحمول الذي تتبعه.

لتركيب بطاقة SIM:

- **.1** قم بإيقاف تشغيل الكمبيوتر.
- **.2** قم بإزالة البطارية، )راجع "إزالة البطارية واستبدالها" في صفحة [34](#page-52-0)(.
	- **.3** أدخل بطاقة SIM في الفتحة المخصصة لها في حاوية البطارية.
- **.4** استبدل البطارية، )راجع "إزالة البطارية واستبدالها" في صفحة [34](#page-52-0)(.
	- **.5** قم بتشغيل الكمبيوتر.

إلزالة بطاقة SIM، قم بالضغط عليها وإخراجها.

إلنشاء وسائط استرداد النظام:

- **.1** تأكد من توصيل مهايئ التيار المتردد )انظر "توصيل مهايئ التيار المتردد" في صفحة [6](#page-80-0)(.
	- **.2** قم بإدخال القرص أو مفتاح USB في جهاز الكمبيوتر.
- **تطبيق )Dell DataSafe Local Backup** ←**)البرامج )Programs**← **)ابدأ )Start** فوق انقر **.3 Backup Local DataSafe للنسخ االحتياطي المحلي للبيانات من Dell)**.
	- **.4** انقر فوق **Media Recovery Create( إنشاء وسائط االسترداد(**.
		- **.5** اتبع اإلرشادات التي تظهر على الشاشة.

**مالحظة:** لمزيد من المعلومات حول استخدام وسائط استرداد النظام، انظر "وسائط استرداد النظام" في صفحة [.58](#page-28-0)

<span id="page-76-0"></span>**مالحظة:** يُوصى بأن تقوم بإنشاء وسائط استرداد النظام بمجرد إعداد نظام التشغيل Windows Microsoft. **إنشاء وسائط استرداد النظام )موصى بها( مالحظة:** ً ال يحتوي الكمبيوتر الذي بحوزتك على محرك أقراص ضوئية داخلي. استخدم محرك أقراص ضوئية خارجيا أو أي جهاز تخزين خارجي للقيام باإلجراءات التي تستلزم استخدام أقراص.

يمكن استخدام وسائط استرداد النظام الستعادة جهاز الكمبيوتر لديك إلى حالة التشغيل التي كان عليها عندما قمت بشرائه، مع الحفاظ على ملفات البيانات (دون الحاجة إلى قرص Operating System (نظام التشغيل)) في نفس الوقت. كما يمكنك استخدام وسائط استرداد النظام في حالة ما إذا تسببت التغييرات التي طرأت على األجهزة أو البرامج أو برامج التشغيل أو غيرها من إعدادات النظام في ترك جهاز الكمبيوتر في حالة تشغيل غير مرغوب بها. ستحتاج إلى ما يلي إلنشاء وسائط استرداد النظام:

- •تطبيق Backup Local DataSafe للنسخ االحتياطي المحلي للبيانات من Dell
- مفتاح USB تبلغ سعته 8 جيجابايت كحد أدنى أو قرص TM • Disc ray-Blu/R+DVD/R-DVD
- **مالحظة:** ال يدعم تطبيق Backup Local DataSafe للنسخ االحتياطي المحلي للبيانات من Dell األقراص القابلة إلعادة الكتابة.

# **إعداد نظام التشغيل Windows Microsoft**

<span id="page-77-0"></span>بَاتي جهاز Dell الذي بحوزتك وقد تمت تهيئته مسبقًا بنظام التشغيل Microsoft® Windows® 7. لإعداد نظام التشغيل 7 Windows للمرة األولى، اتبع اإلرشادات التي تظهر على الشاشة. وهذه الخطوات إلزامية وقد تستغرق بعض الوقت إلكمالها. وستنقلك شاشات إعداد نظام التشغيل 7 Windows عبر العديد من اإلجراءات، بما في ذلك قبول اتفاقيات الترخيص وتعيين التفضيالت وإعداد االتصال باإلنترنت.

\ تنبيه: تجنب مقاطعة عملية إعداد نظام التشغيل. فقد يتسبب ذلك في جعل الكمبيوتر لديك غير قابل للاستخدام، ومن ثم **ستضطر إلى إعادة تثبيت نظام التشغيل.**

- **مالحظة:** للحصول على األداء األمثل من الكمبيوتر الذي بحوزتك، يوصى بتنزيل أحدث أنظمة اإلدخال واإلخراج األساسي )BIOS )وبرامج التشغيل الخاصة بالكمبيوتر الذي بحوزتك وتثبيتها عليه، والمتوفرة على موقع الويب .**support.dell.com**
	- **مالحظة:** لمزيد من المعلومات حول نظام التشغيل والميزات، انظر موقع الويب .**support.dell.com/MyNewDell**

اضغط على زر الطاقة

<span id="page-78-0"></span>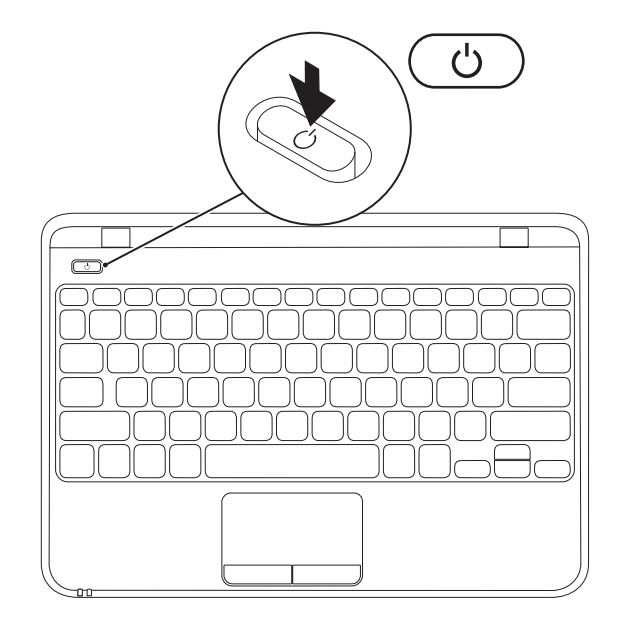

**توصيل كابل الشبكة )اختياري(**

الستخدام اتصال شبكة سلكية، قم بتوصيل كابل الشبكة.

<span id="page-79-0"></span>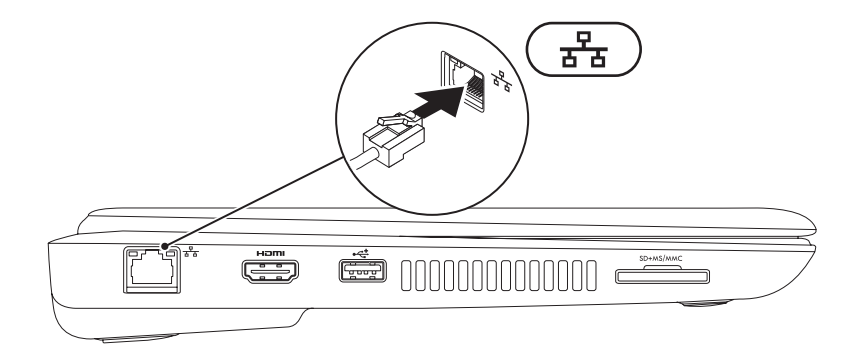

### <span id="page-80-0"></span>**توصيل مهايئ التيار المتردد**

أوصل مهايئ التيار المتردد بالكمبيوتر، ثم قم بتوصيله بمأخذ التيار الكهربائي أو الجهاز الواقي من شدة التيار.

<span id="page-80-1"></span>**تحذير: يصلح مهايئ التيار المتردد للعمل مع مآخذ التيار الكهربائي في مختلف أنحاء العالم. ورغم ذلك، تختلف** موصلات الطاقة ومشتركات الطاقة من بلد لاخر . إن استخدام كابل غير متوافق او توصيل الكابل بشكل غير سليم في **مشترك الطاقة أو مأخذ التيار الكهربائي قد يؤدي إلى اندالع حريق أو تلف دائم في الكمبيوتر.**

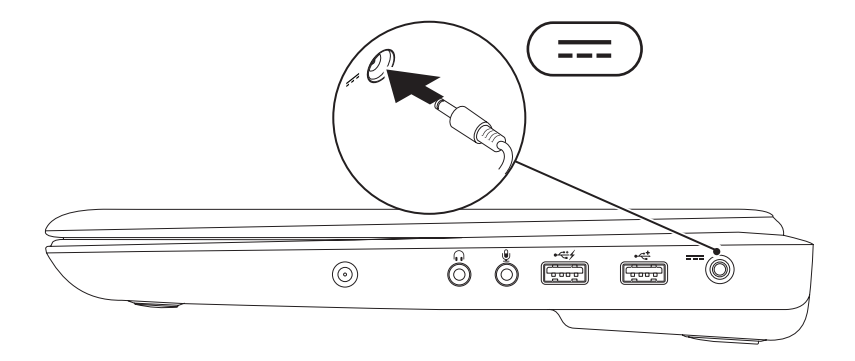

يقدم هذا القسم معلومات حول كيفية إعداد الكمبيوتر المحمول طراز TMInspiron من TMDell الذي بحوزتك.

## **قبل إعداد الكمبيوتر**

عند وضع الكمبيوتر، تأكد من ضمان سهولة الوصول إلى مصدر طاقة وتوفر تـهوية كـافية وسطح مستوٍ لوضـع الكمبيوتر<br>. عليه.

قد تتسبب إعاقة تدفق الهواء حول الكمبيوتر المحمول طراز Inspiron الذي بحوزتك في جعله عرضة للسخونة الزائدة. ولتجنب السخونة الزائدة، تأكد من ترك مسافة ال تقل عن 10.2 سم (4 بوصات) من الجانب الخلفي للكمبيوتر و5.1 سم (2 بوصة) على الأقل من كافة الجوانب الأخرى. ويمنع منعًا باتًا وضع جهاز الكمبيوتر في مكان مغلق، كخزانة أو درج عندما يكون قيد التشغيل.

<span id="page-81-0"></span>**تحذير: تجنب سد فتحات التهوية أو دفع األجسام داخلها أو ترك األتربة تتراكم بها. تجنب وضع كمبيوتر TMDell الذي بحوزتك أثناء تشغيله في بيئة يكون تدفق الهواء بها ً منخفضا، مثل الحقائب المغلقة أو على أسطح نسيجية، مثل السجاجيد أو البطاطين. وذلك ألن إعاقة تدفق الهواء قد يؤدي إلى إتالف الكمبيوتر أو تدهور أدائه أو نشوب حريق. يقوم الكمبيوتر بتشغيل المروحة عندما تزداد سخونته. ويعتبر الصوت الصادر عن المروحة ً أمرا ً طبيعيا وال يشير إلى وجود مشكلة في المروحة أو الكمبيوتر.**

**تنبيه: إن وضع األشياء الثقيلة أو الحادة على الكمبيوتر أو تكديسها فوقه قد يتسبب في إلحاق تلف دائم بالكمبيوتر.**

**المحتويات**

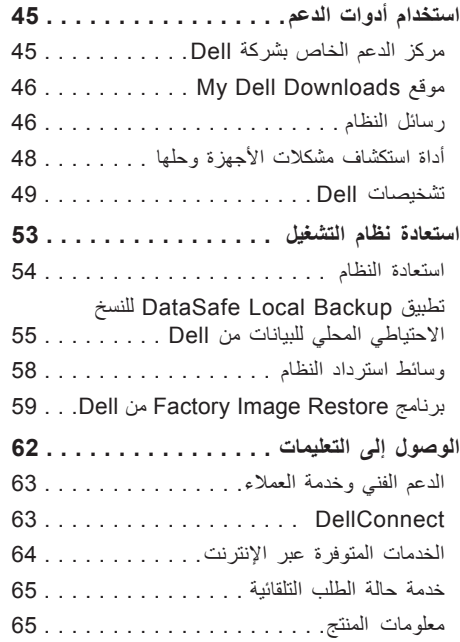

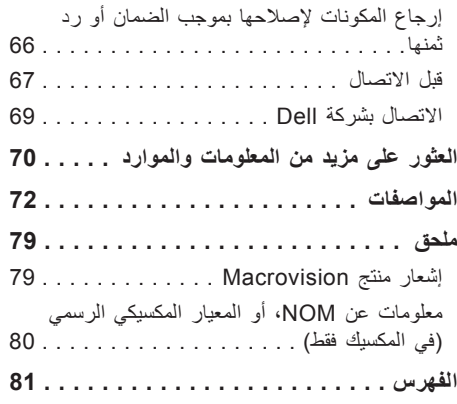

**المحتويات**

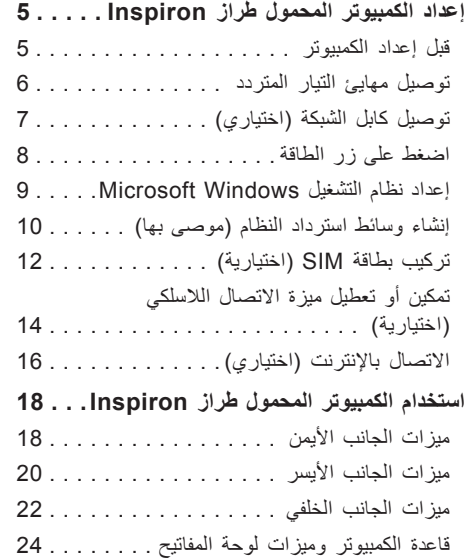

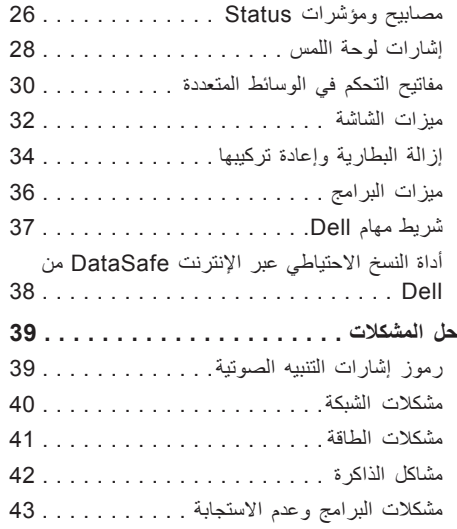

### **المالحظات والتنبيهات والتحذيرات**

**مالحظة:** تشير كلمة "مالحظة" إلى معلومات مهمة تساعدك على االستفادة من الكمبيوتر الذي بحوزتك بشكل أفضل. **تنبيه: تشير كلمة "تنبيه" إلى احتمال تلف األجهزة أو فقدان البيانات كما تعلمك بكيفية تجنب المشكلة. تحذير: تشير كلمة "تحذير" إلى احتمال حدوث تلف بالممتلكات أو إصابة شخصية أو الوفاة.**

**المعلومات الواردة في هذا المستند عرضة للتغيير دون إشعار.**

 $\mathcal{L}=\mathcal{L}$  , we can also the set of the set of the set of the set of the set of the set of the set of the set of the set of the set of the set of the set of the set of the set of the set of the set of the set of the s

**© حقوق النشر لعام 2010 لصالح شركة .Inc Dell كافة الحقوق محفوظة.**

يُ ً حظر تماما نسخ هذه المواد بأية طريقة كانت دون الحصول على إذن كتابي من شركة .Inc Dell.

العلامات التجارية المستخدمة في هذا النص: تُخد Dell وشعار DellConnectو Solution Station وInspiron وBellConnect علامات تجارية لشركة .Dell Inc، أما AMD Athlon وAMD فهما علامتان تجاريتان لشركة .Advanced Micro Devices, Inc، كذلك تُعد Microsoft وWindows وشعار زر start( ابدأ( بنظام التشغيل Windows إما عالمات تجارية أو عالمات تجارية مسجلة لشركة Microsoft Corporation في الولايات المتحدة و/أو دول أخرى، كما تُعد Blu-ray Disc علامة تجارية لشركة Blu-ray Disc Association وتُعد Bluetooth عالمة تجارية مسجلة مملوكة لشركة .Inc ,SIG Bluetooth وتستخدمها Dell بموجب ترخيص.

قد يتم استخدام علامات وأسماء تجارية أخرى في هذا المستند للإشارة إلى الكيانات صاحبة هذه العلامات والأسماء أو إلى منتجاتها. تُخلي شركة .Inc Dell مسؤوليتها عن أية مصلحة خاصة في العالمات واألسماء التجارية بخالف تلك الخاصة بها.

**مايو 2010 رقم القطعة: C7N3N اإلصدار 00A**

# **INSPIRON™**

**دليل اإلعداد**

الطراز التنظيمي: الفئة T07P النوع التنظيمي: 002T07P

# **INSPIRON™**

**دليل اإلعداد**

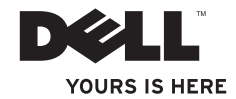